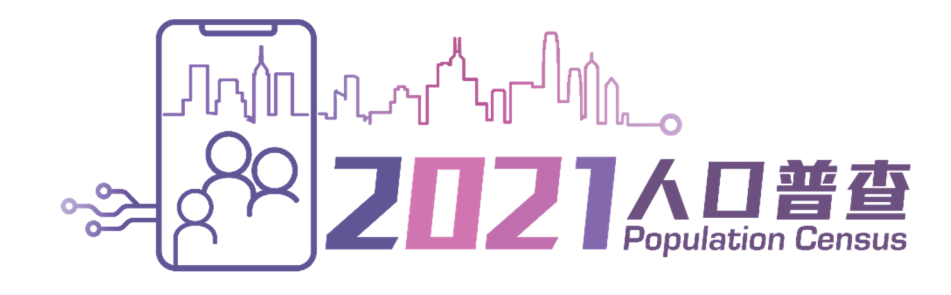

# 網上互動數據發布服務 使用指南

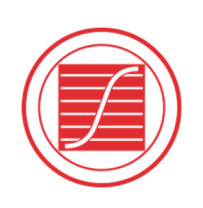

香港特別行政區 政府統計處 Census and Statistics Department Hong Kong Special Administrative Region

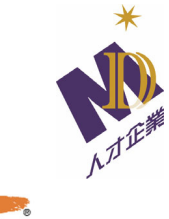

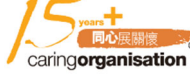

# 目錄

 $\overline{\phantom{a}}$ 

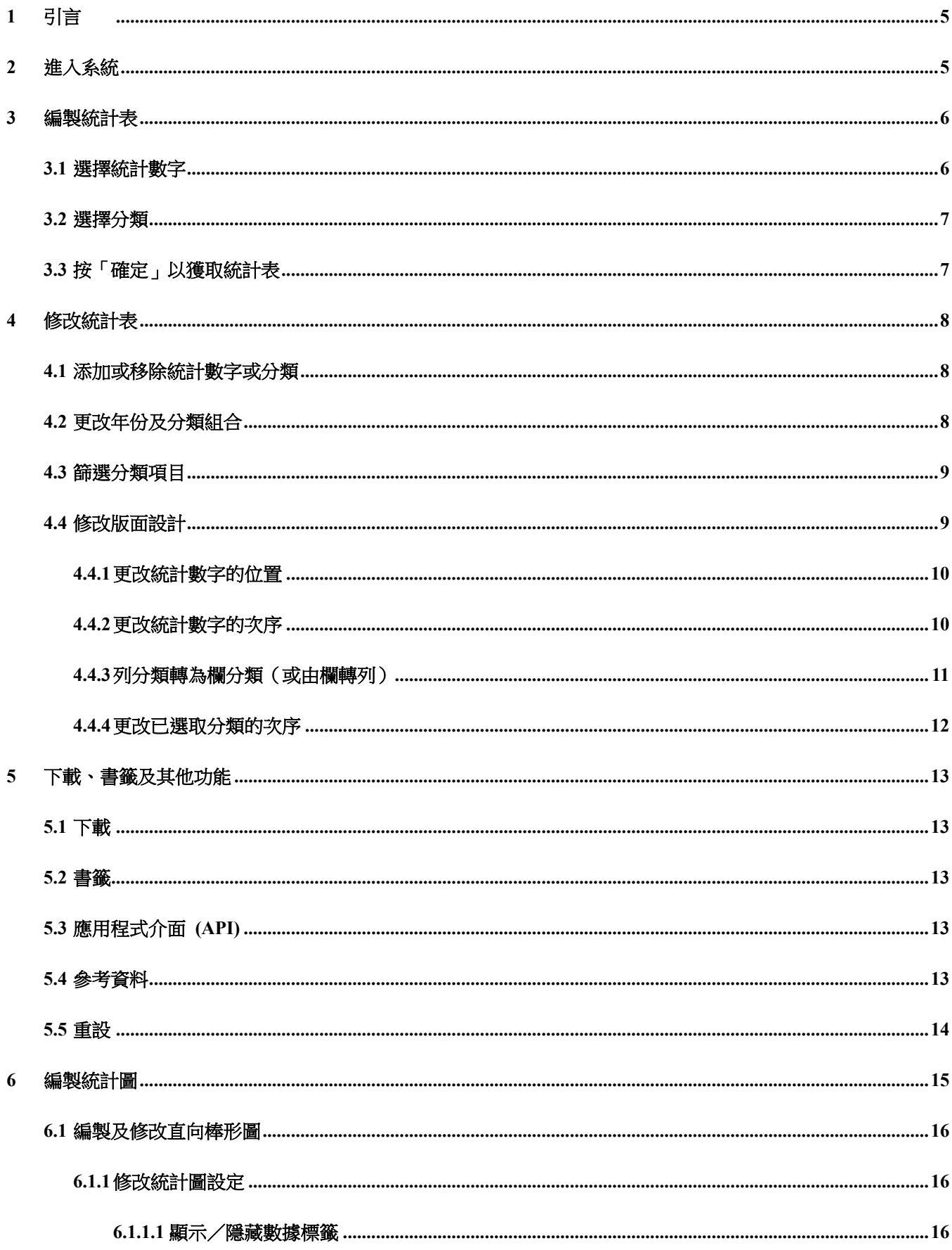

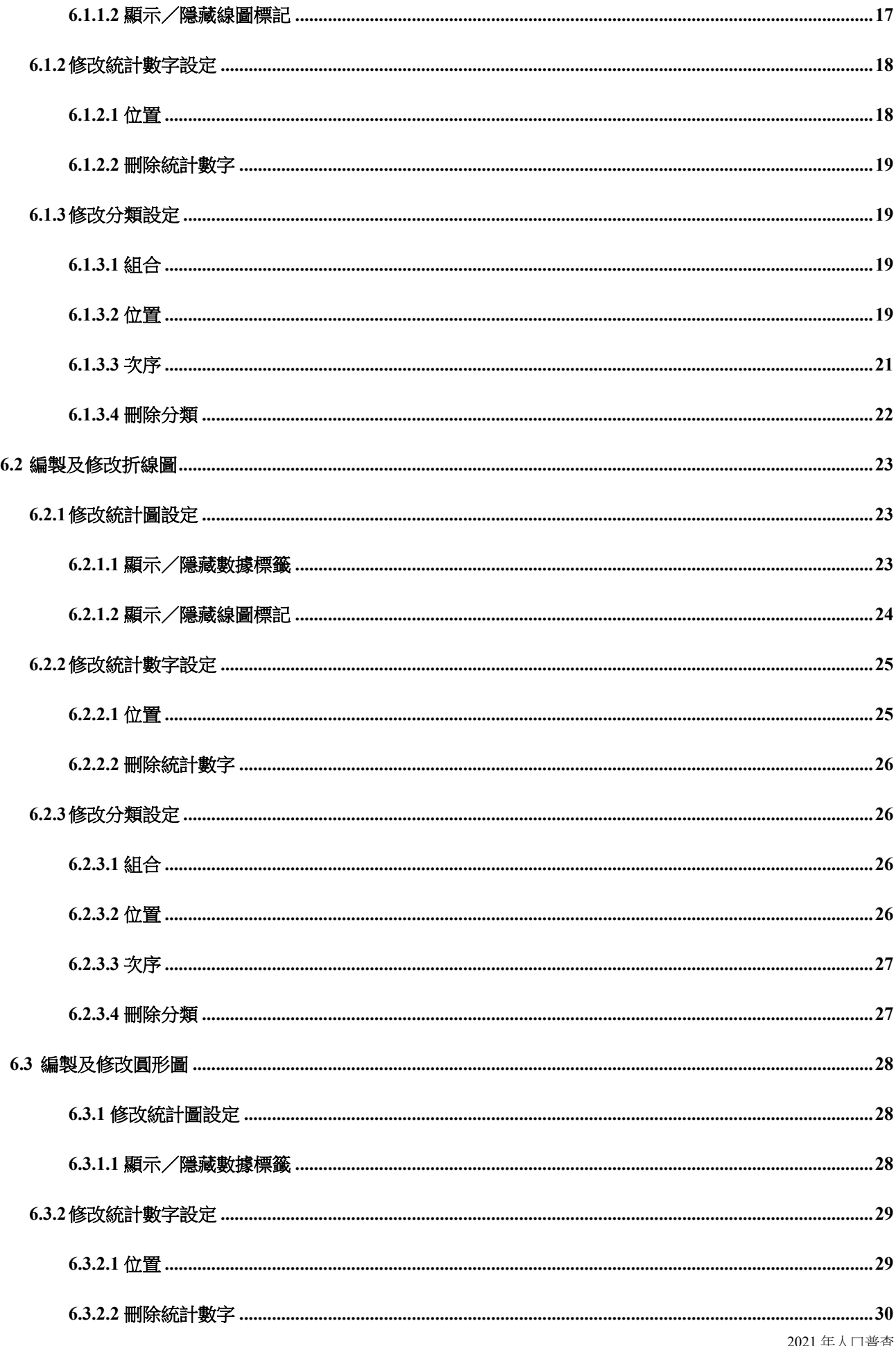

# 目錄

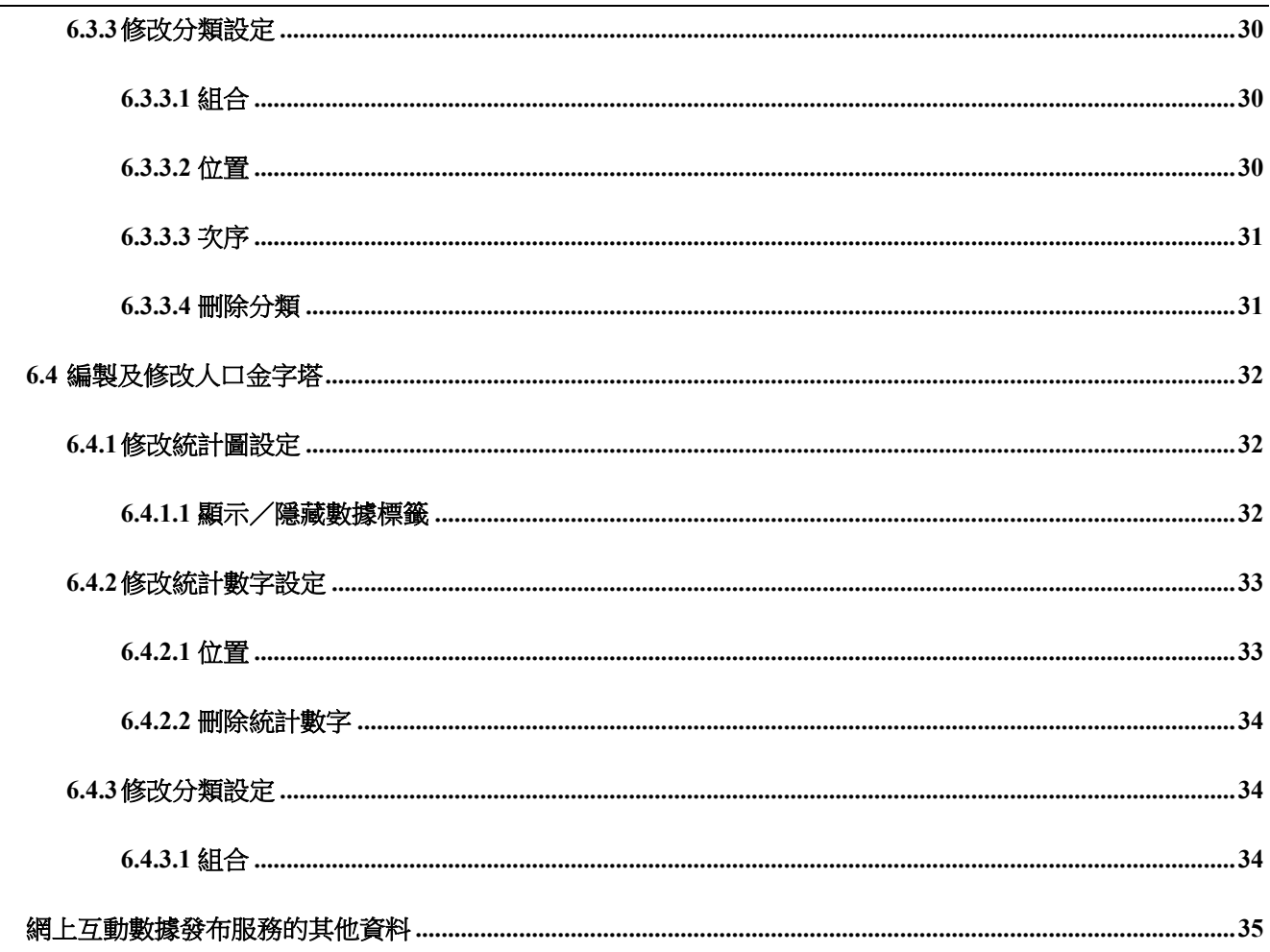

 $\overline{7}$ 

# **1** 引言

網上互動數據發布服務是一項免費網上服務。此服務使數據用戶能透過直接、互動及容易使用的介 面,根據自己的設定編製統計表及統計圖。用戶只須透過三個簡單的步驟,就能建立所需的統計表 或統計圖。網上互動數據發布服務可用於桌面電腦或流動裝置,使用步驟大同小異。由於螢幕會顯 示大量統計數據,建議使用桌上電腦瀏覽,以獲得最佳體驗。使用指南的內容根據使用桌面電腦時 的介面編製。

# **2** 進入系統

基於系統保安理由,用戶在進入網上互動數據發布服務系統時必須輸入驗證碼。

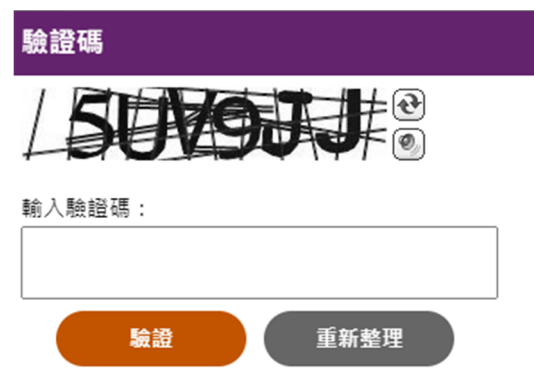

首頁有「如何自製統計表?」的插圖、「開始」按鈕,以及「常用的圖表」清單。

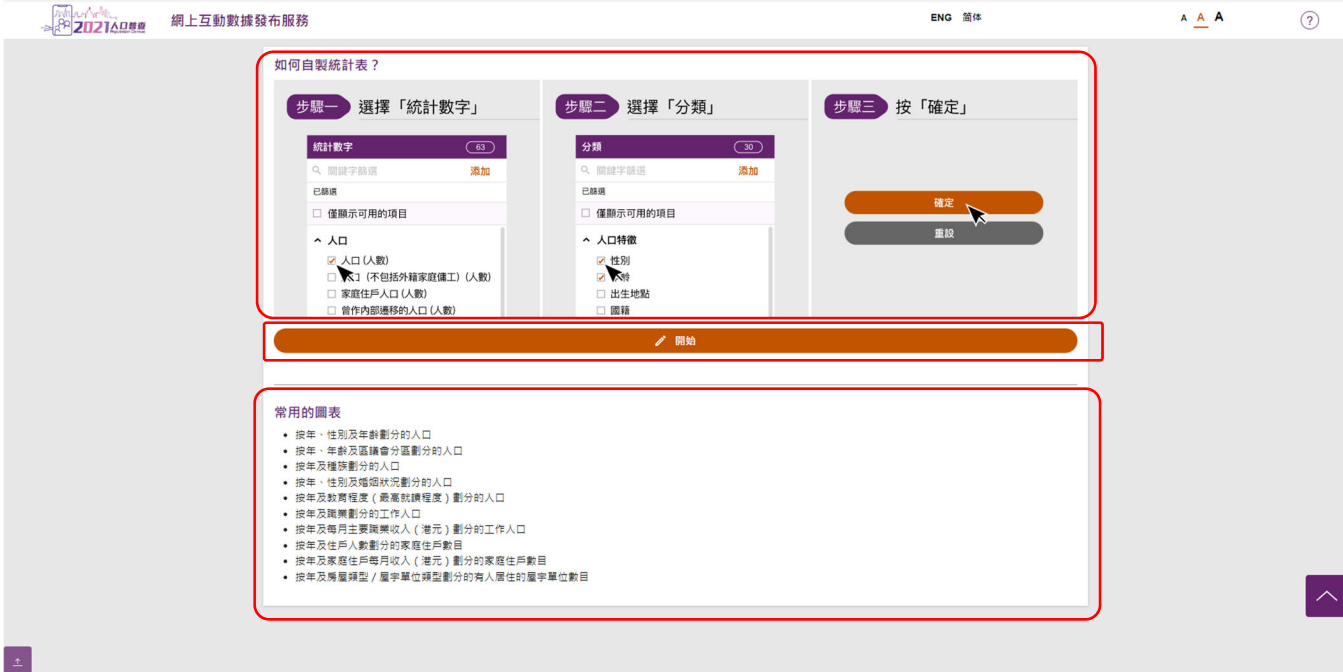

用戶可由按「開始」或於「常用的圖表」清單選取一個圖表開始。如選取了「常用的圖表」清單內的 圖表,該圖表會即時顯示,用戶可以繼續修改該圖表。 下一個章節會講述按「開始」後自製統計表的 步驟。

#### **3** 編製統計表

用戶按首頁的「開始」後,主頁會顯示在頁面的左側。主頁包括「統計數字」面板、「分類」面板 (在「統計數字」面板選擇統計數字後出現),以及「確定」和「重設」按鈕。

#### **3.1** 選擇統計數字

- ‐ 統計數字類別清單會顯示在「統計數字」面板。
- ‐ 按統計數字類別(例如:「勞動人口」)將它展開。你亦可再次按清單將它摺疊。
- ‐ 從展開的統計數字類別中點選所需統計數字。

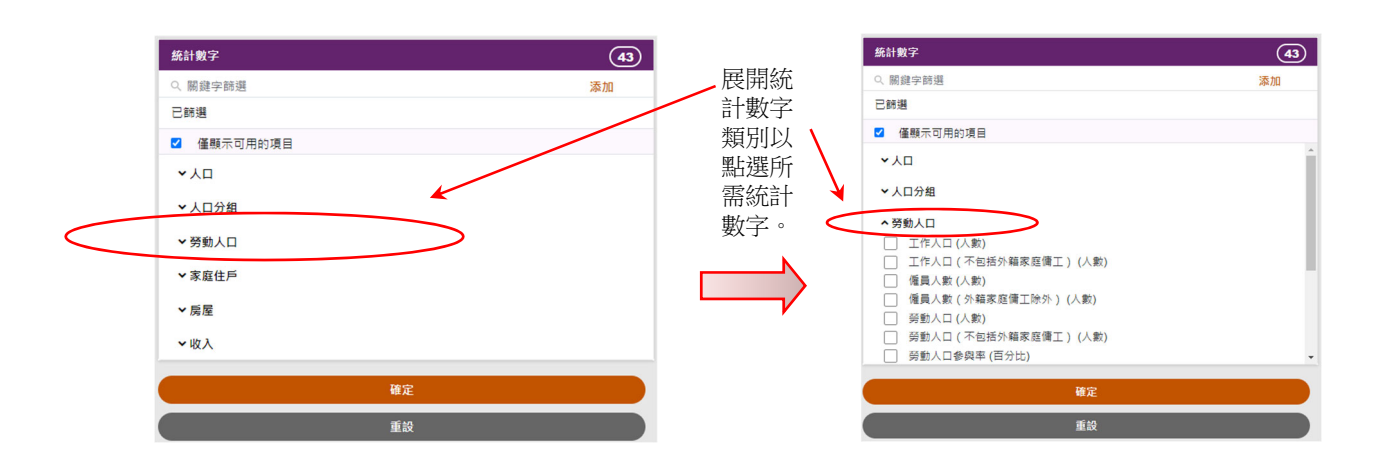

- ‐ 用戶可從不同類別中選擇多項統計數字。
- ‐ 一些統計數字(或分類)可能會因為已經選取了其他統計數字(或分類)而變成不可用。 系統預設只顯示可用的項目,用戶可以通過取消勾選「僅顯示可用的項目」查看不可用的 項目。
- 用戶可按需要使用關鍵字篩選功能。用戶可輸入關鍵字(例如:傭工)及按「添加」篩選 統計數字。用戶可最多同時加入三個關鍵字。用戶可按關鍵詞旁的「X」刪除它。

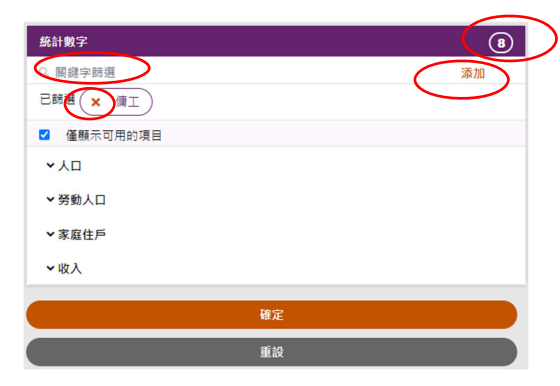

#### **3.2** 選擇分類

- 在選擇統計數字後,「分類」面板就會出現。用戶可從中選擇分類,步驟與選擇統計數字 的一樣,詳情見第 3.1 節。
- ‐ 用戶亦可選擇不選取任何分類。這個情況下,你可以按「確定」以獲取統計表。詳情見第 3.3 節。

#### **3.3** 按「確定」以獲取統計表

- ‐ 在選擇統計數字及分類後,請按「確定」以獲取統計表。
- 統計表會以預設的方式展示。修改統計表的方法見第4節。

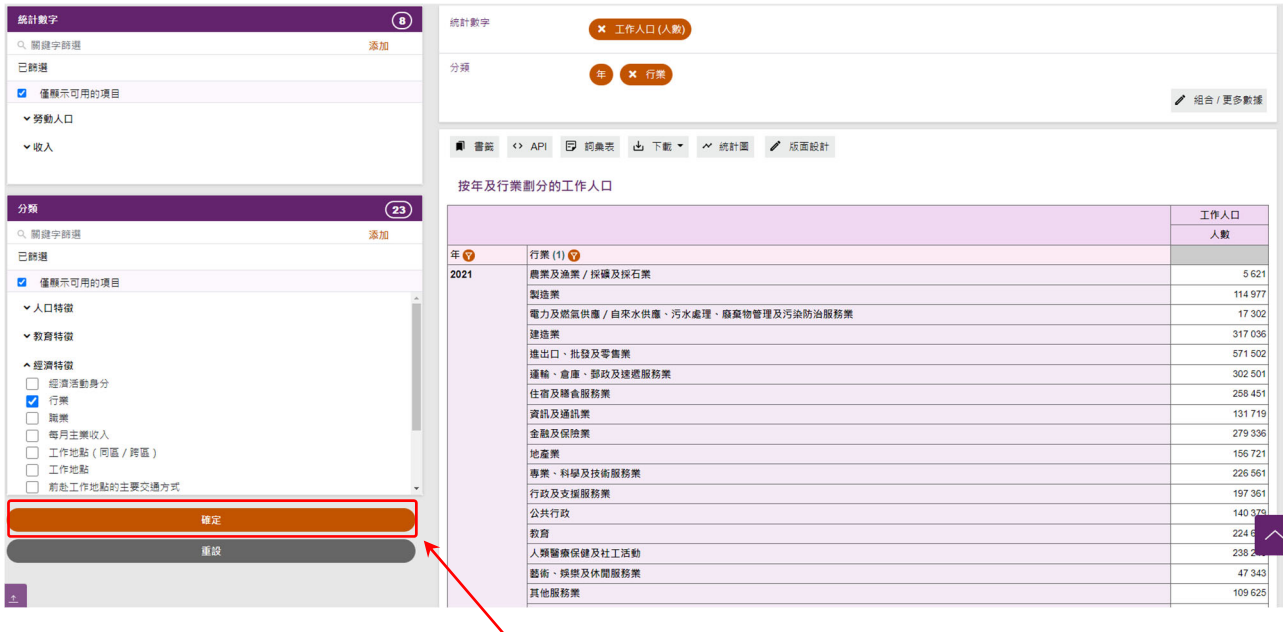

按「確定」以製作統計表。

#### **4** 修改統計表

用戶可用以下方式修改統計表:

- ‐ 添加或移除統計數字或分類
- ‐ 更改年份及分類組合
- ‐ 篩選分類項目
- ‐ 修改版面設計

#### **4.1** 添加或移除統計數字或分類

- ‐ 用戶可以在主頁添加或移除統計數字或分類,亦可透過統計表上的面板移除它們。
- ‐ 用戶所作的變動會於按主頁的「確定」後生效。
- ‐ 當增加統計數字或分類時,系統會按需要自動更改年份或分類組合。

#### **4.2** 更改年份及分類組合

- ‐ 用戶可透過「組合/更多數據」面板,更改年份及分類組合。
- ‐ 按「組合/更多數據」以開啟面板。
- ‐ 點選所需年份。
- ‐ 點選所需分類組合。
- ‐ 按「確定」。

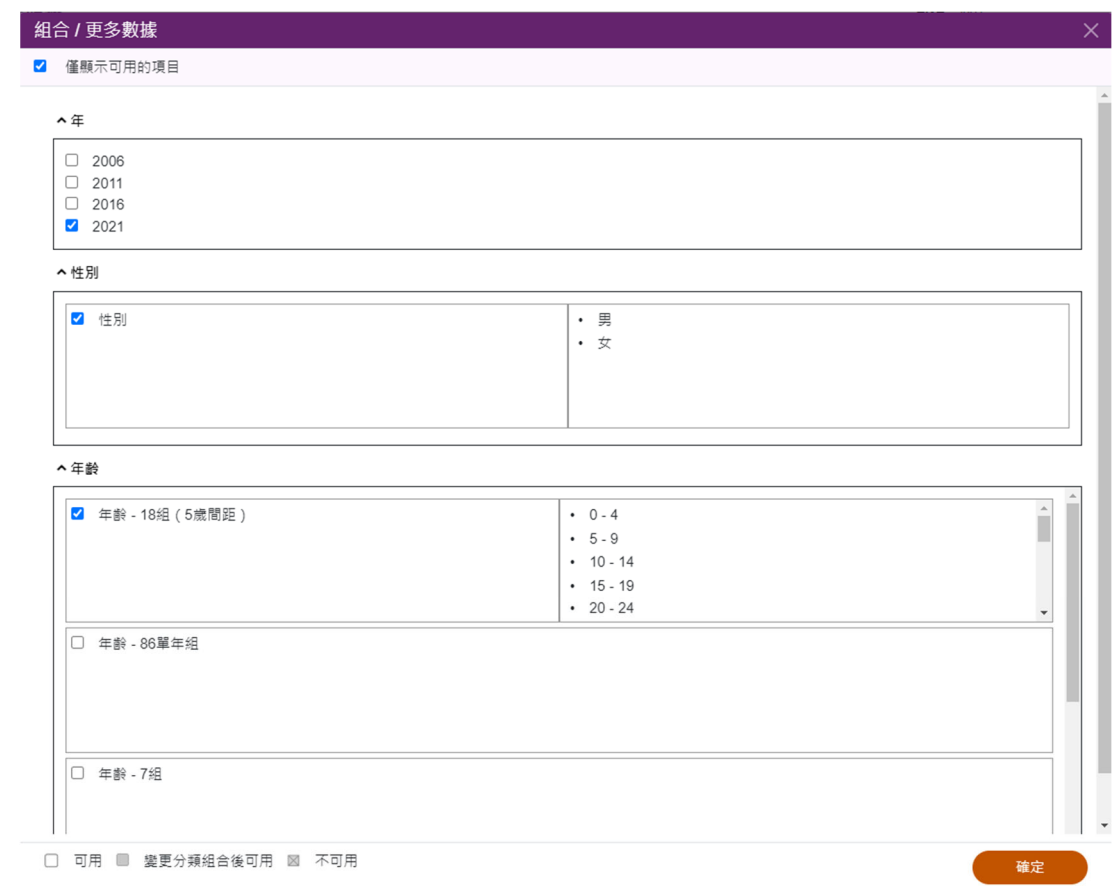

‐ 某些分類組合只適用於特定年份。例如「行業-7 組(香港標準行業分類 1.1)(2006 年分

類)」只適用於 2006年。若選取這分類項目,系統會自動把年份更改為 2006年。

#### **4.3** 篩選分類項目

- ‐ 用戶可從一個特定分類組合中篩選一些分類項目及總計(及小計)。
- 在表中,按該分類組合相應的 ♥ 按鈕,以開啟分類項目清單。
- ‐ 取消點選不需要的項目的方格以篩除這些項目。篩除一些分類項目後,這個分類組合的總 計(及小計)將不會再顯示。
- ‐ 按「確定」。

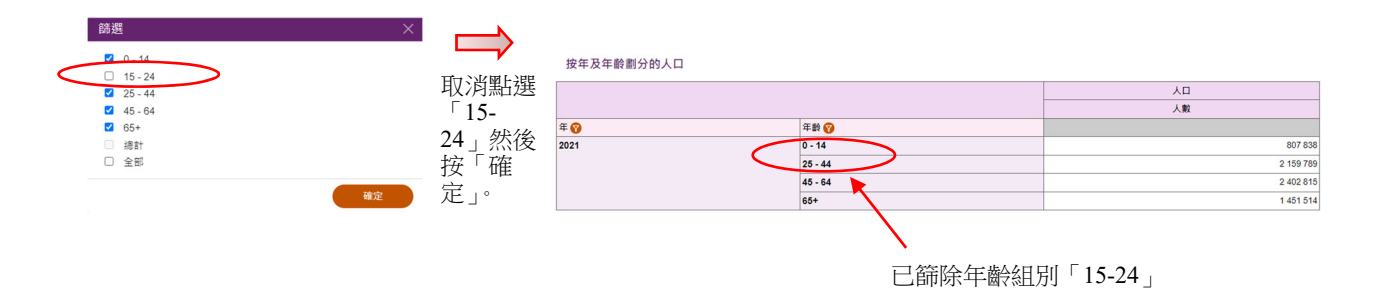

#### **4.4** 修改版面設計

用戶可透過「版面設計」面板更改統計數字/分類的位置和順序。用戶可按統計表上的「版面 設計」使用該面板。

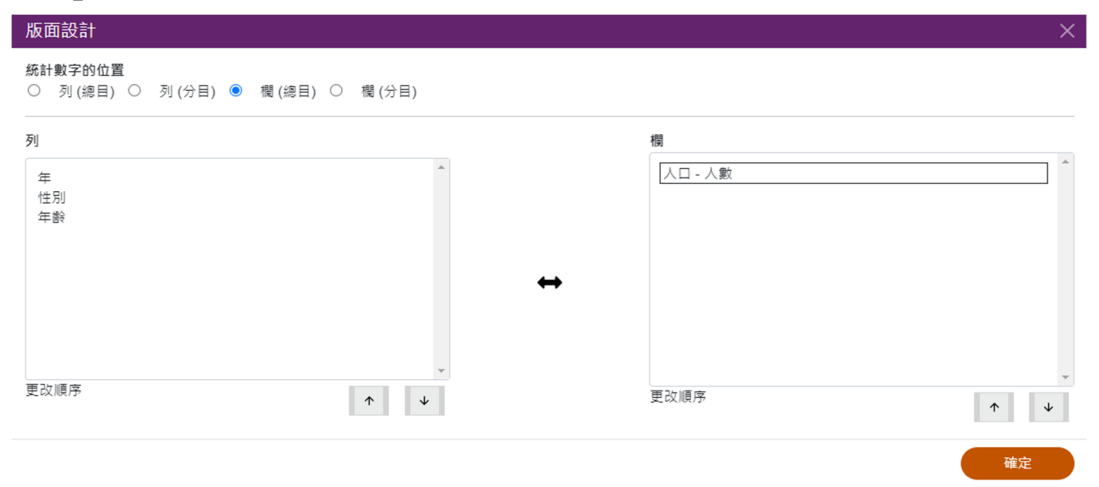

#### **4.4.1** 更改統計數字的位置

‐ 用戶可在「統計數字的位置」欄中,從下列四個位置中選擇其中一個,顯示統計數字。

欄(總目)[預設]

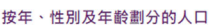

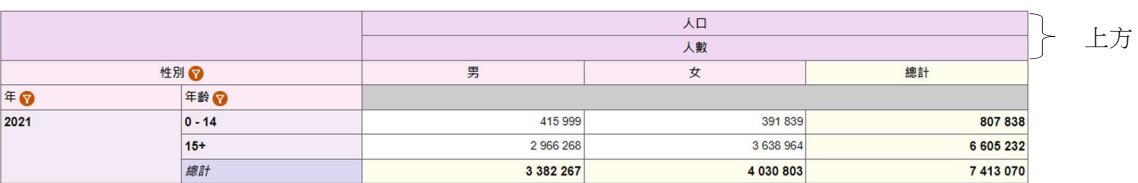

#### 欄(分目)

按年、性別及年齢劃分的人口

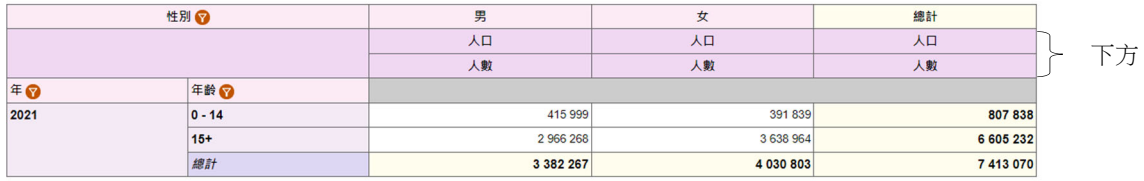

#### 列(總目)

按年、性別及年齢劃分的人口

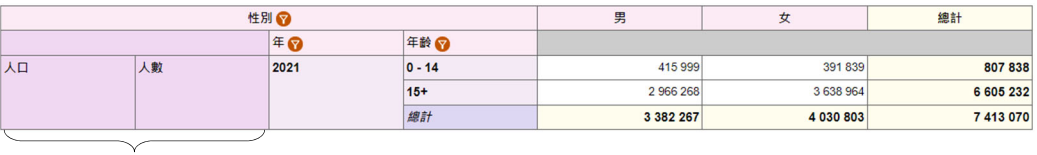

左方

#### 列(分目)

按年、性別及年齢劃分的人口

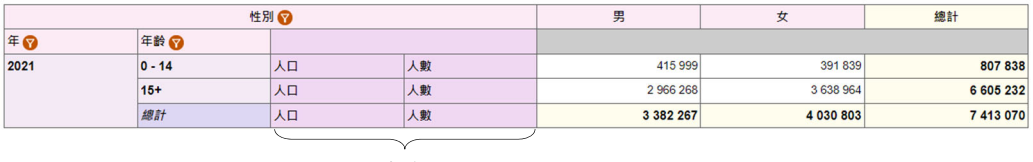

右方

‐ 按「確定」以確認你的選擇。

#### **4.4.2** 更改統計數字的次序

- ‐ 在「列」或「欄」部分,選擇統計數字。
- 按 \* 或 \* 以更改統計數字的次序。
- ‐ 按「確定」。

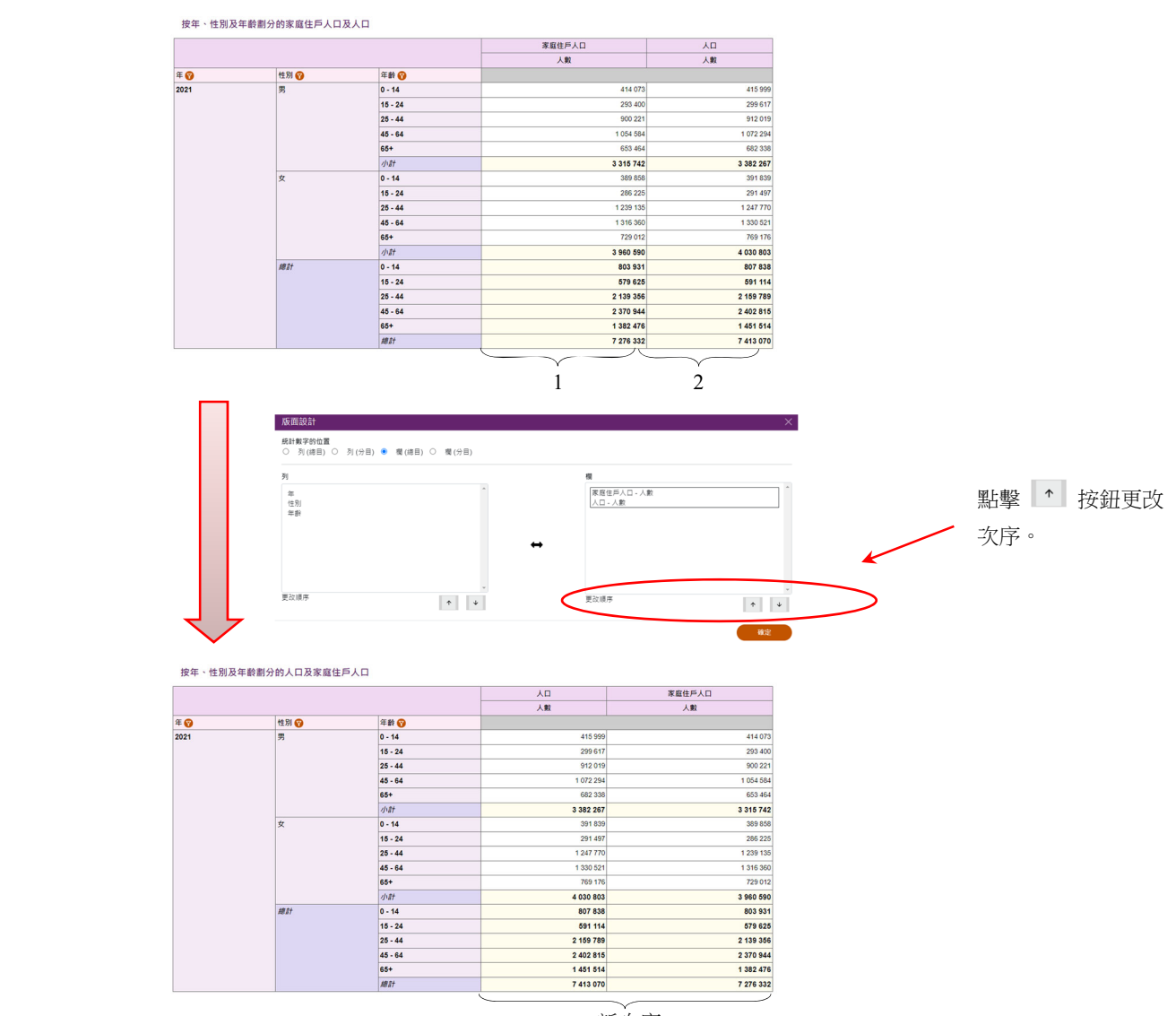

#### 新次序

### **4.4.3** 列分類轉為欄分類(或由欄轉列)

- ‐ 在「列」或「欄」部分,選擇分類。
- 按 ◆ 將分類在列及欄之間轉換。
- ‐ 按「確定」。

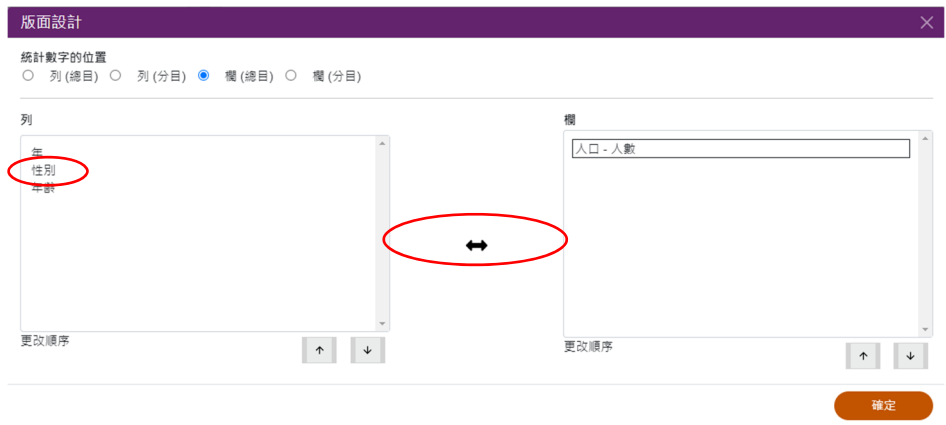

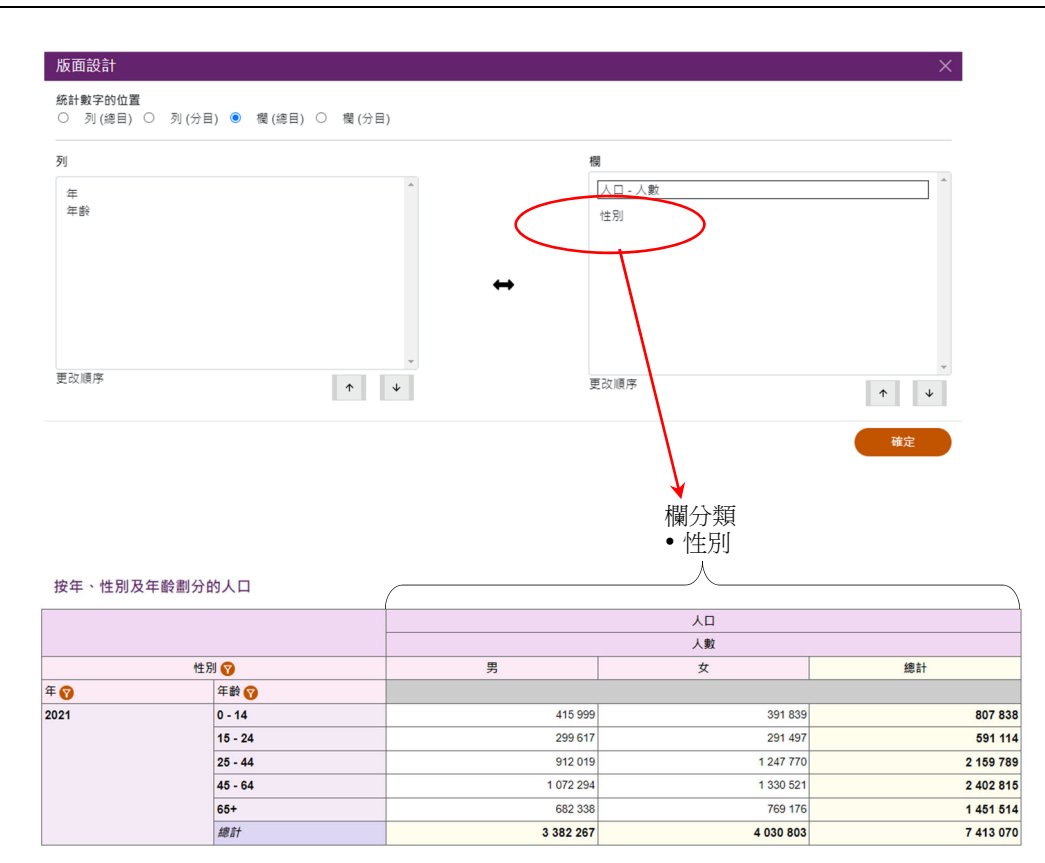

# **4.4.4** 更改已選取分類的次序

- ‐ 在「列」或「欄」部分,選擇分類。
- ‐ 按 或 以更改分類的次序。
- ‐ 按「確定」。

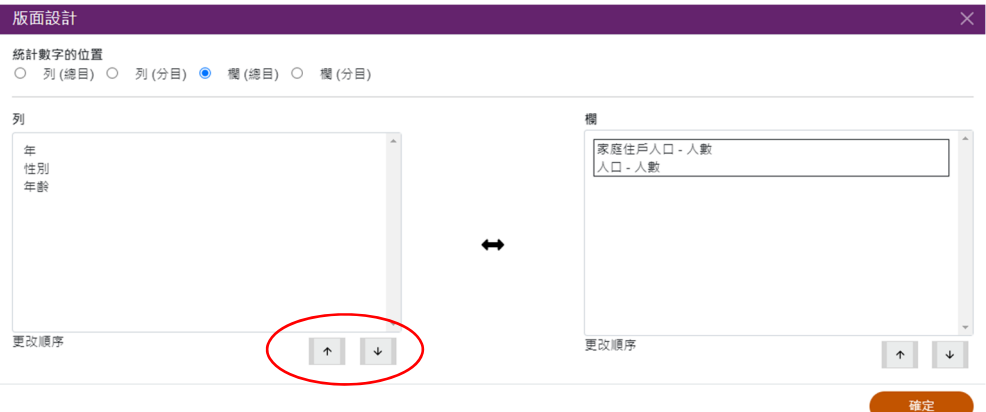

#### **5** 下載、書籤及其他功能

### **5.1** 下載

用戶可以 XLSX, CSV 或 XML 格式下載統計表,作進一步處理。

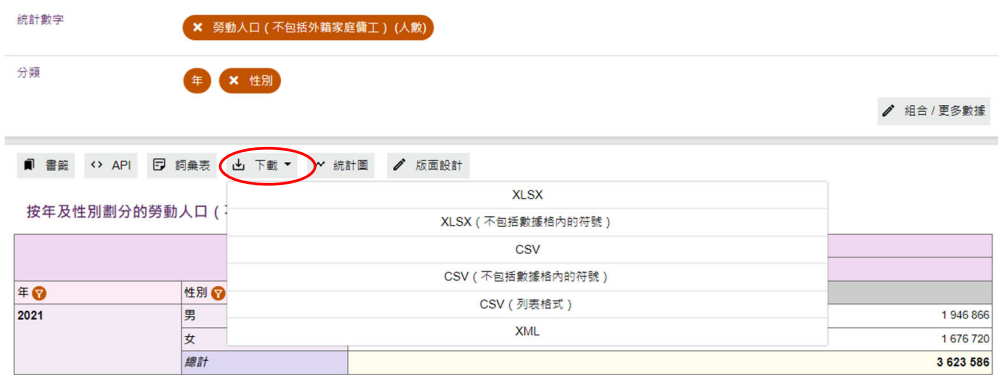

#### **5.2** 書籤

用戶可按「書籤」為自訂的統計表建立超連結方便日後使用。

#### **5.3** 應用程式介面 **(API)**

按「API」以產生查詢連結。高階使用者可以使用特定參數來建構數據連結,然後獲取 JSON 數據檔案。

#### **5.4** 參考資料

用戶可按「詞彙表」查看所選統計數字及分類的用語及定義,亦可在右上方的圖示 7 找到 更多參考資料。

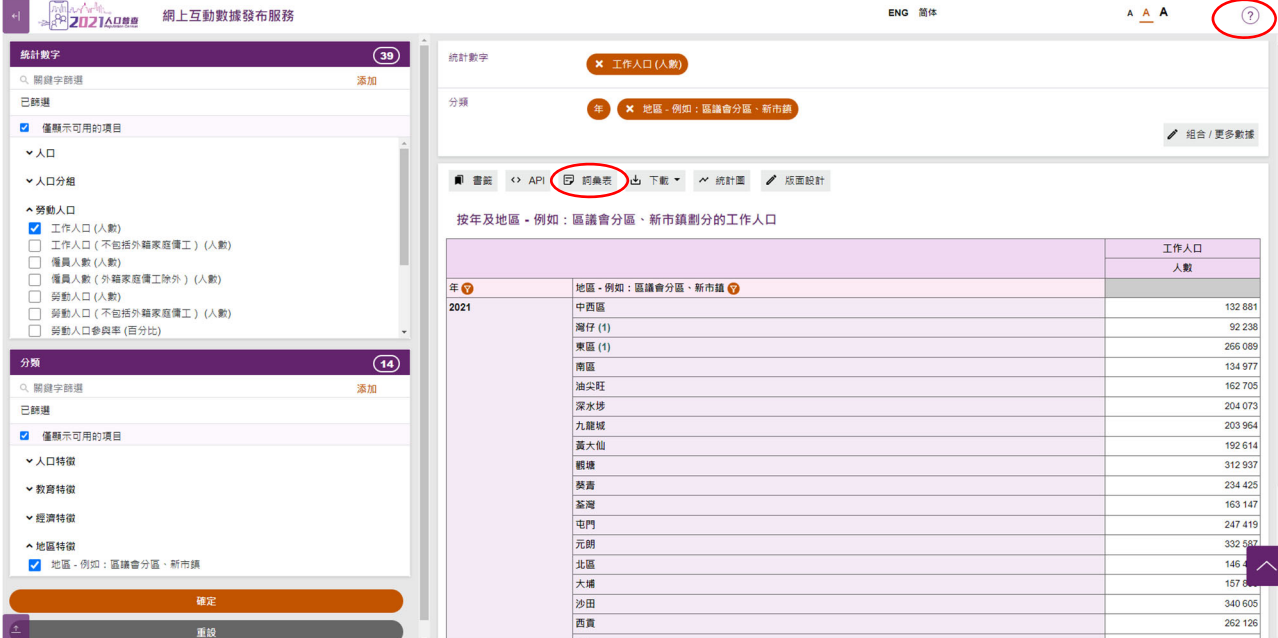

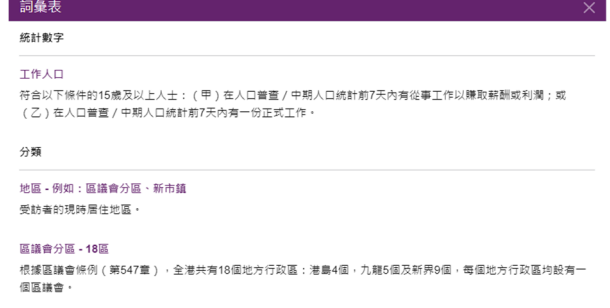

# **5.5** 重設

用戶可按主頁中的「重設」 以清除所有選項,並重新編製新的統計表/統計圖。

には、このことを<br>このことには、<br>このことには、 このことには、 このことに、 このことに、 このことに

# **6** 編製統計圖

用戶可在完成編製統計表後,按版面頂部的「統計圖」編製統計圖。雖然系統容許用戶在統計表和統 計圖中交替切換,但建議用戶在切換前,先下載所編製的統計表或統計圖。因為在切換後,原有的格 式可能會有所改變。

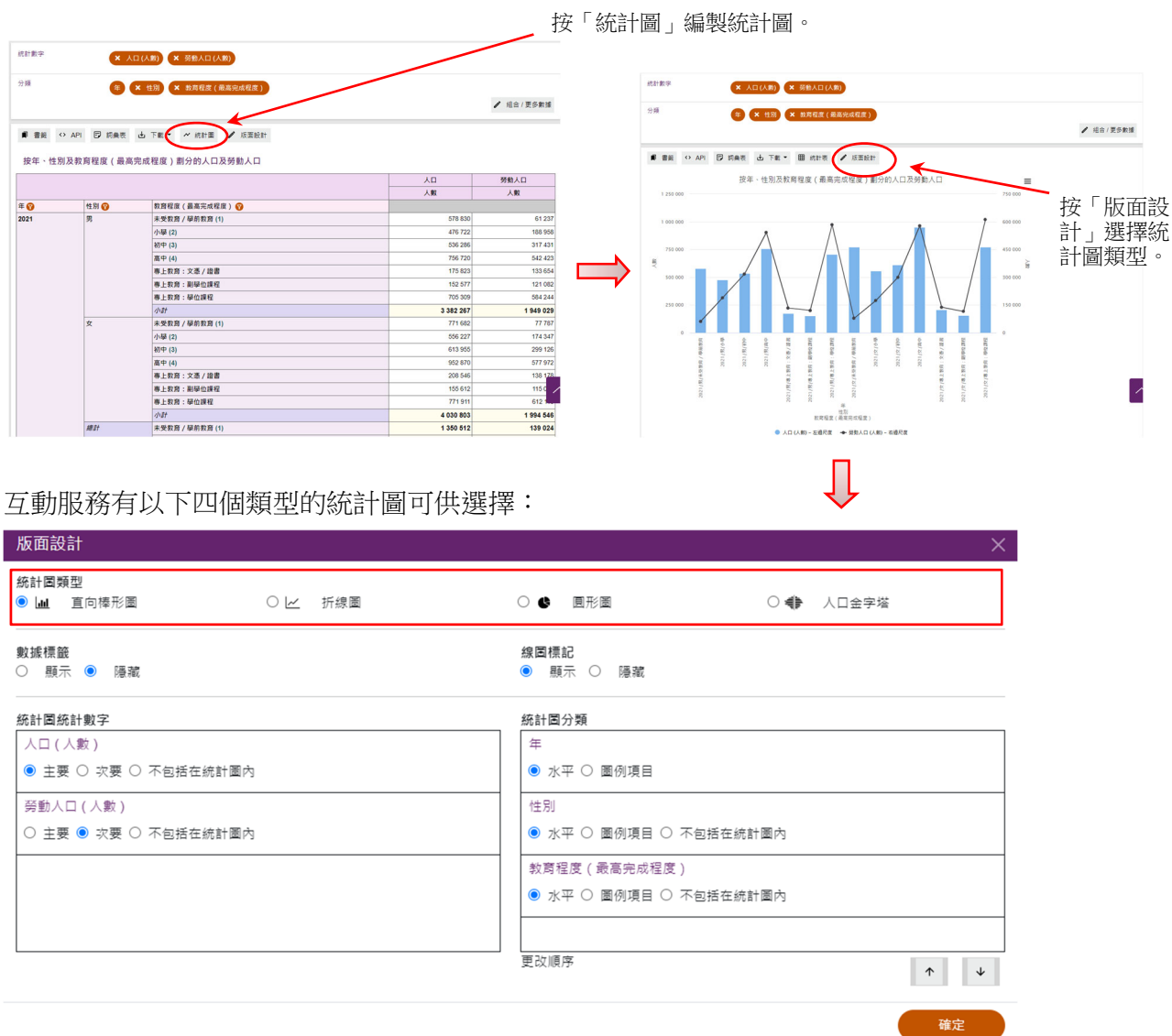

#### **6.1** 編製及修改直向棒形圖

- ‐ 用戶可使用最多兩項統計數字及兩個分類(不包括「年」)製作直向棒形圖。
- ‐ 如包含兩項統計數字,兩項數字分別以直向棒形圖及折線圖顯示,並使用兩個不同的 y-軸 比例。
- ‐ 餘下的統計數字及分類將被設定為「不包括在統計圖內」。

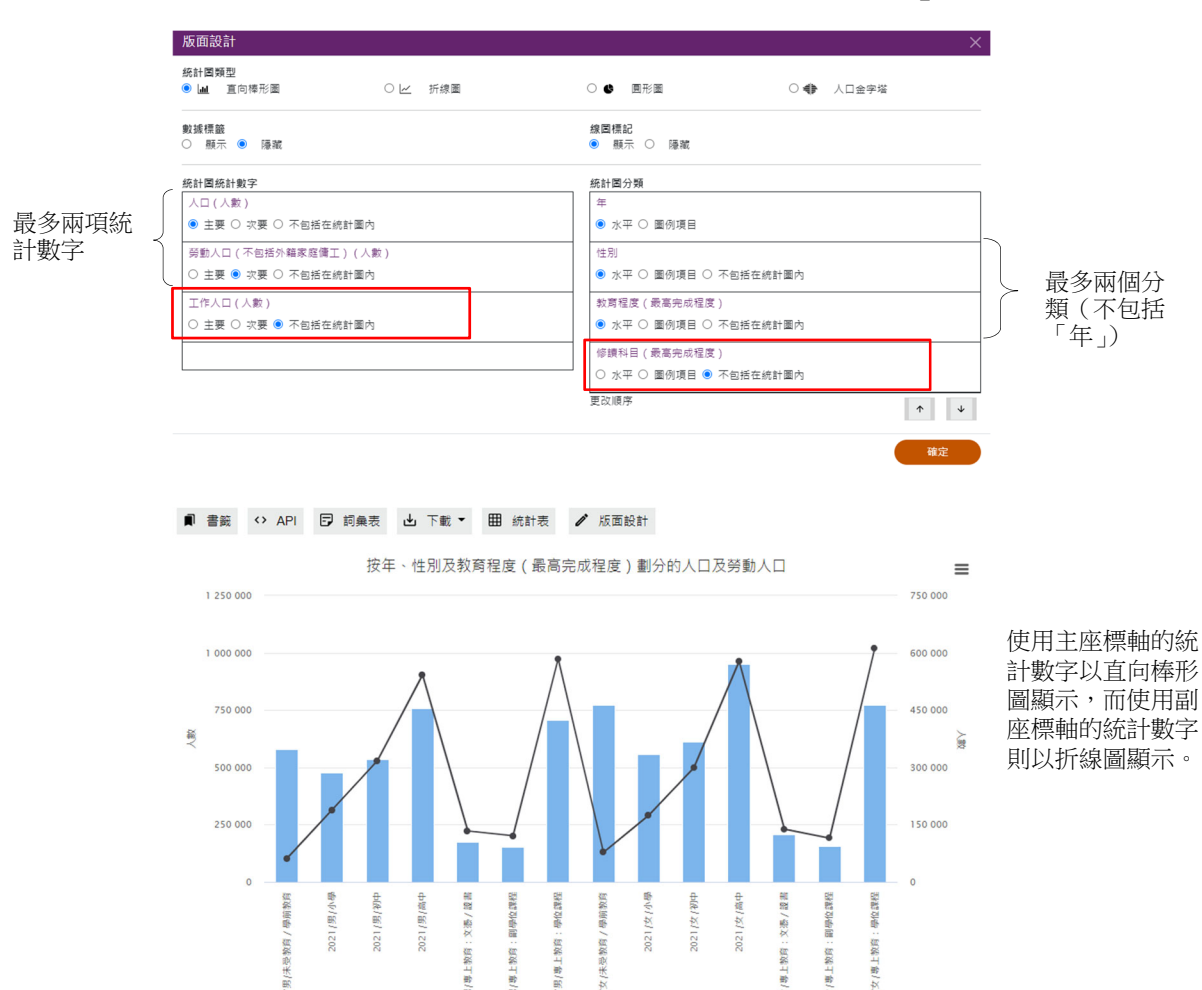

# **6.1.1** 修改統計圖設定

 $\frac{1}{2}$ 

#### **6.1.1.1** 顯示/隱藏數據標籤

‐ 按「數據標籤」部分的「顯示」/「隱藏」。

**2021** 

性別<br>教育程度(最高完成程度) ● 人口 (人數) - 左邊尺度 → 受動人口 (人數) - 右邊尺度

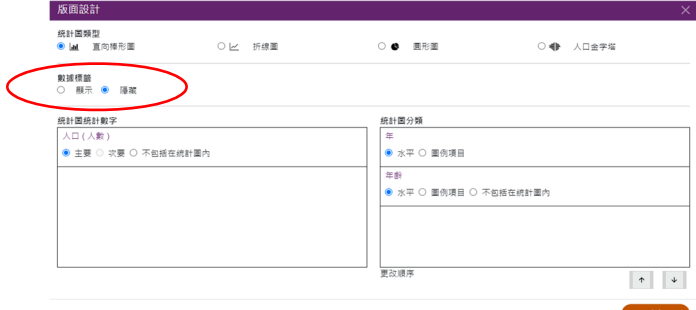

‐ 按「確定」。

2021/2

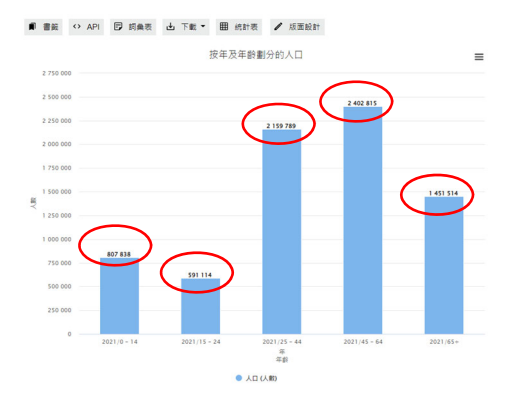

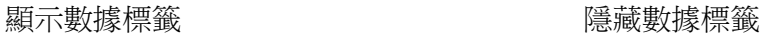

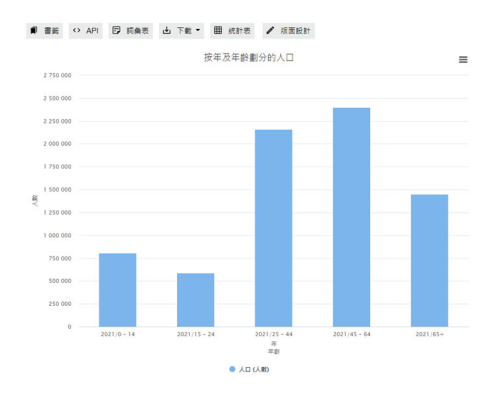

# **6.1.1.2** 顯示/隱藏線圖標記

‐ 按「線圖標記」的「顯示」/「隱藏」。

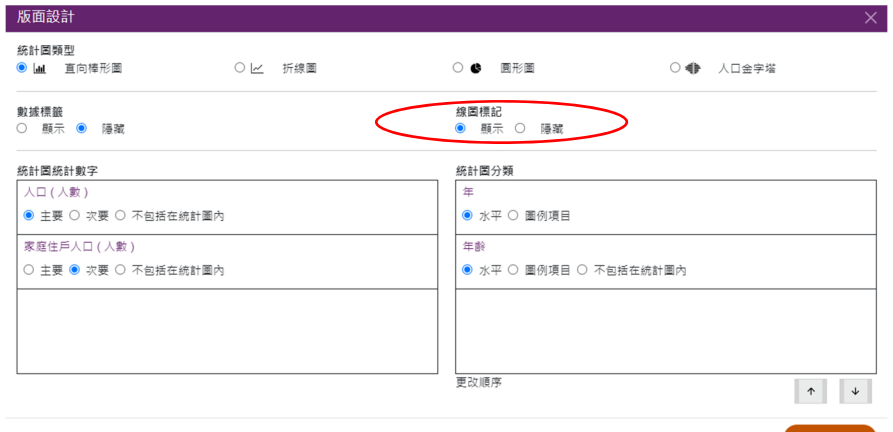

‐ 按「確定」。

#### 顯示線圖標記 またま おおし かいしん くんこう くんきょう くんじょう

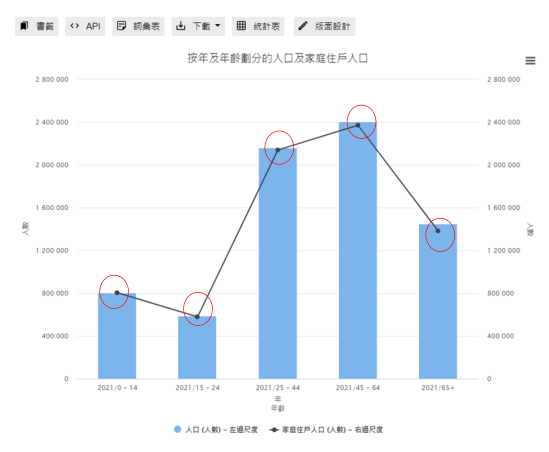

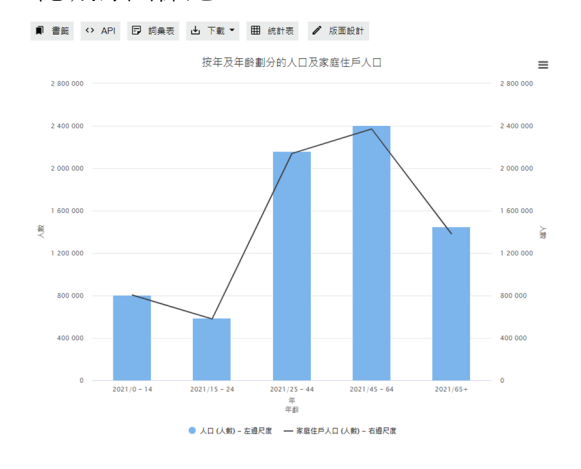

#### **6.1.2** 修改統計數字設定

#### **6.1.2.1** 位置

用戶可在「統計圖統計數字」中按「主要」、「次要」或「不包括在統計圖內」,更改 統計圖內統計數字的顯示位置。

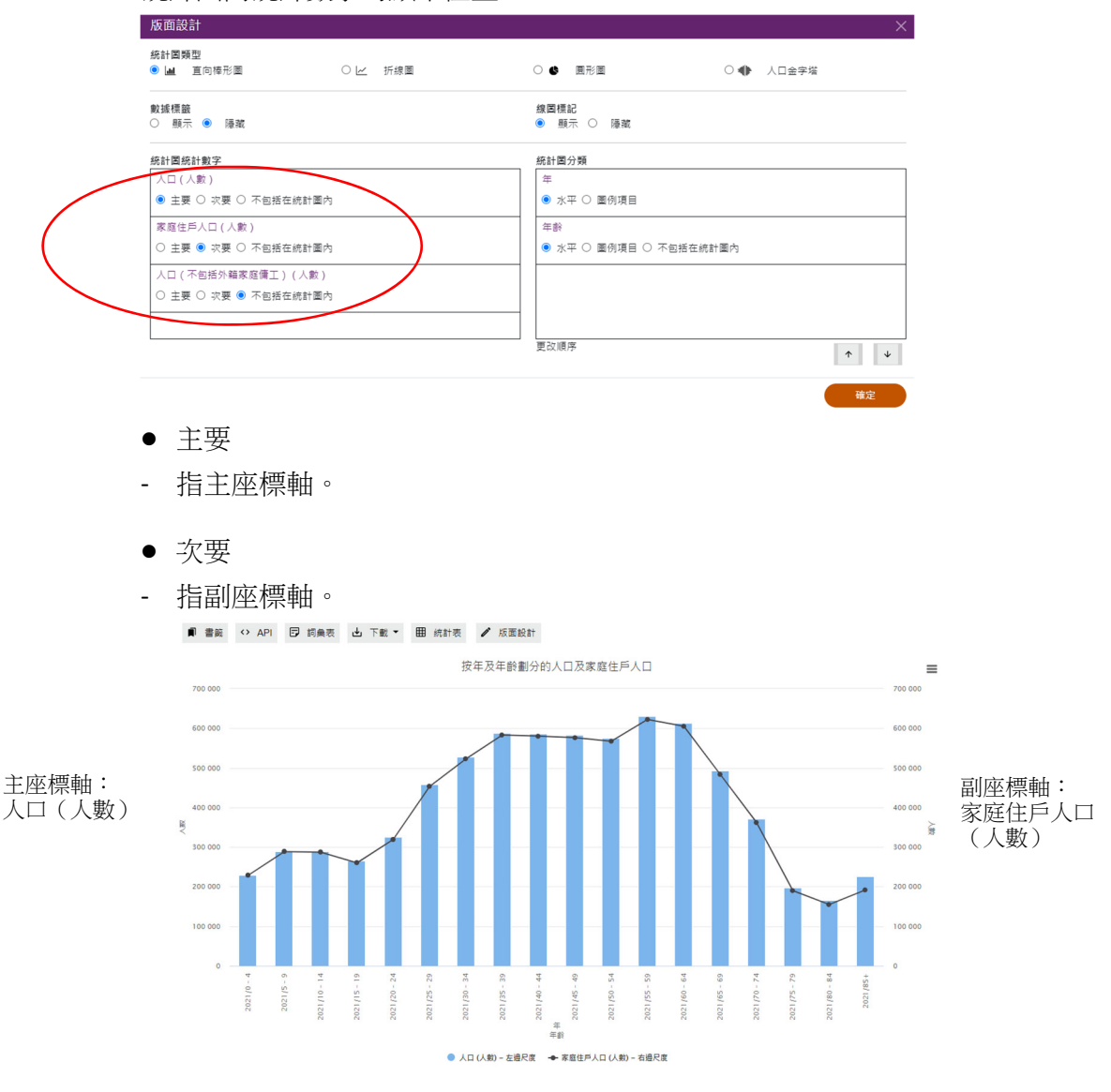

- 不包括在統計圖內
- ‐ 如果該統計數字不會在統計圖中顯示,請選擇此項。在以下例子,統計數字「人口 (不包括外籍家庭傭工)(人數)」不會在統計圖中顯示。

確定

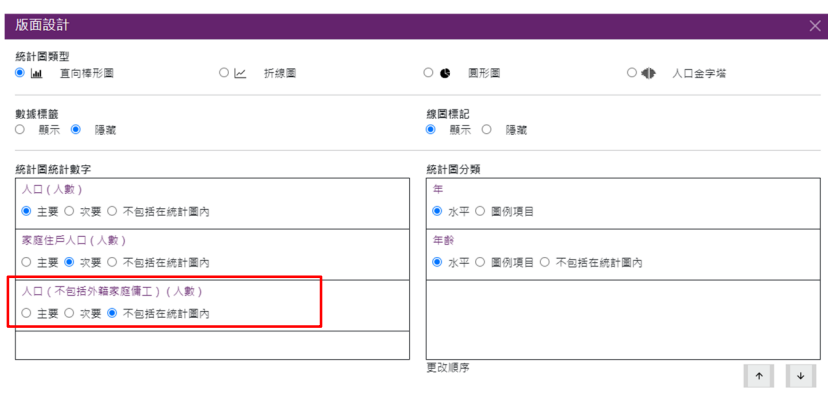

# **6.1.2.2** 刪除統計數字

‐ 在統計圖上方的面板按「X」刪除。

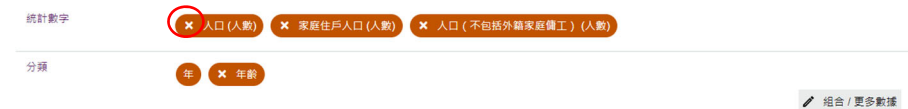

注意: 在完成修改選擇後, 在主頁按「確定」。

#### **6.1.3** 修改分類設定

#### **6.1.3.1** 組合

‐ 有關更改分類方法及篩選分類項目的詳細步驟,請參閱第 4.2 及 4.3 節。

### **6.1.3.2** 位置

用戶可在「統計圖分類」按「水平」、「圖例項目」或「不包括在統計圖內」,更改統 計圖內分類的顯示位置。

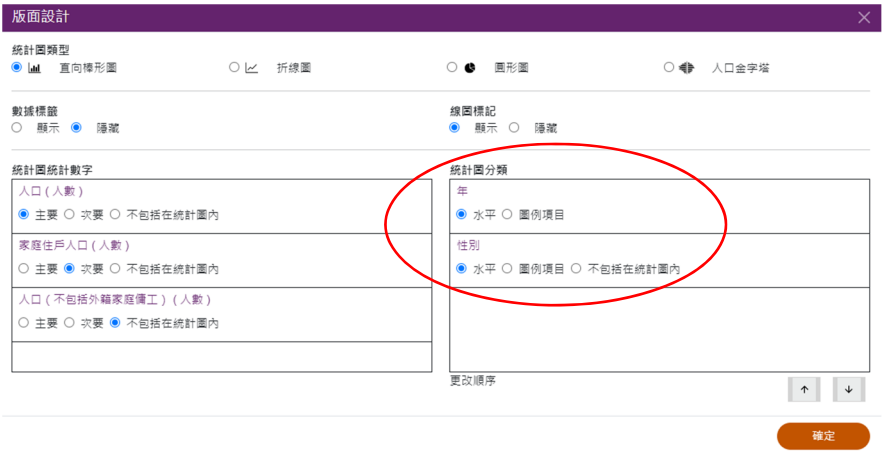

- 水平
- ‐ 即水平軸。

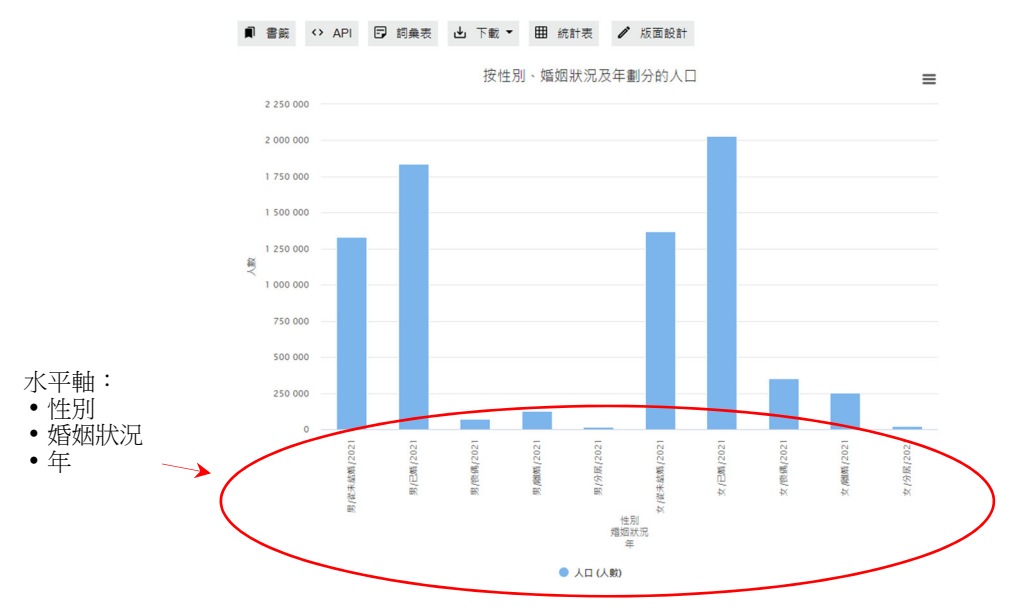

圖例項目

‐ 在直向棒形圖中,圖例項目用以識別分類下的不同分類項目。每個分類不能超過 100 個分類項目。

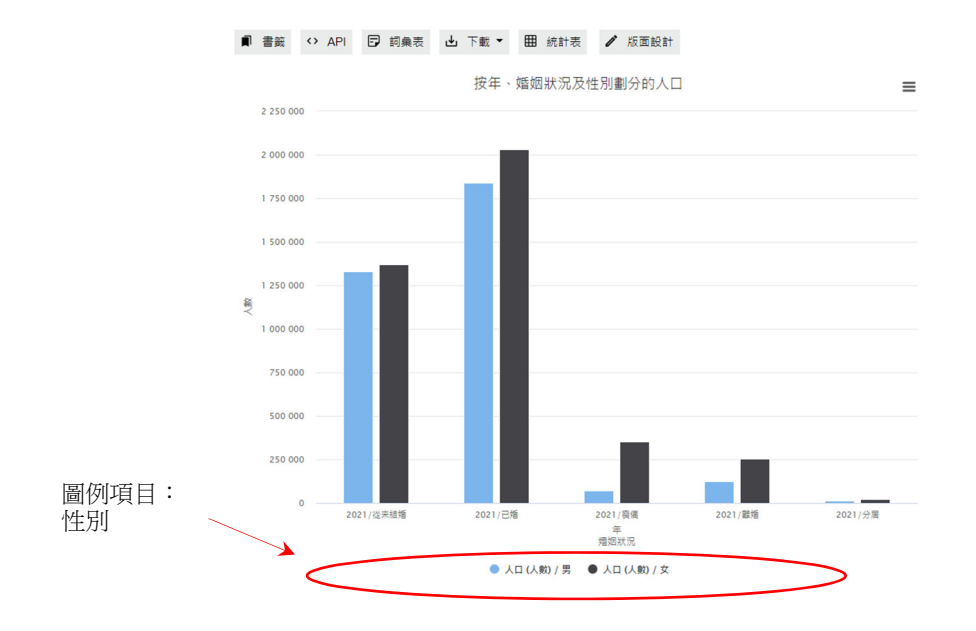

- 不包括在統計圖內
- ‐ 如果該分類不會在統計圖中顯示,請選擇此項。在以下例子,分類「年齡」不會 在統計圖中顯示。

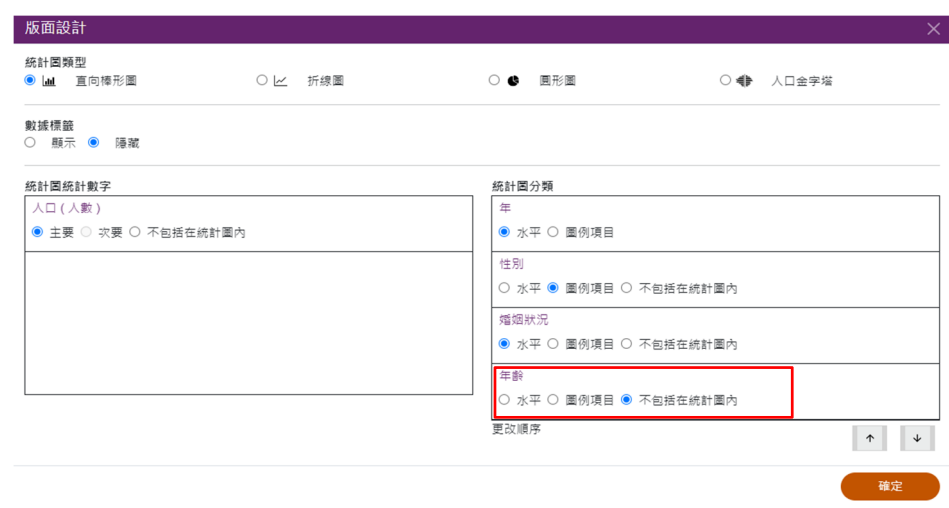

#### **6.1.3.3** 次序

- 用戶可更改在水平軸中已選取分類的顯示次序。按 ^ 或 \* 更改次序,直到所 有分類按你的喜好排序。

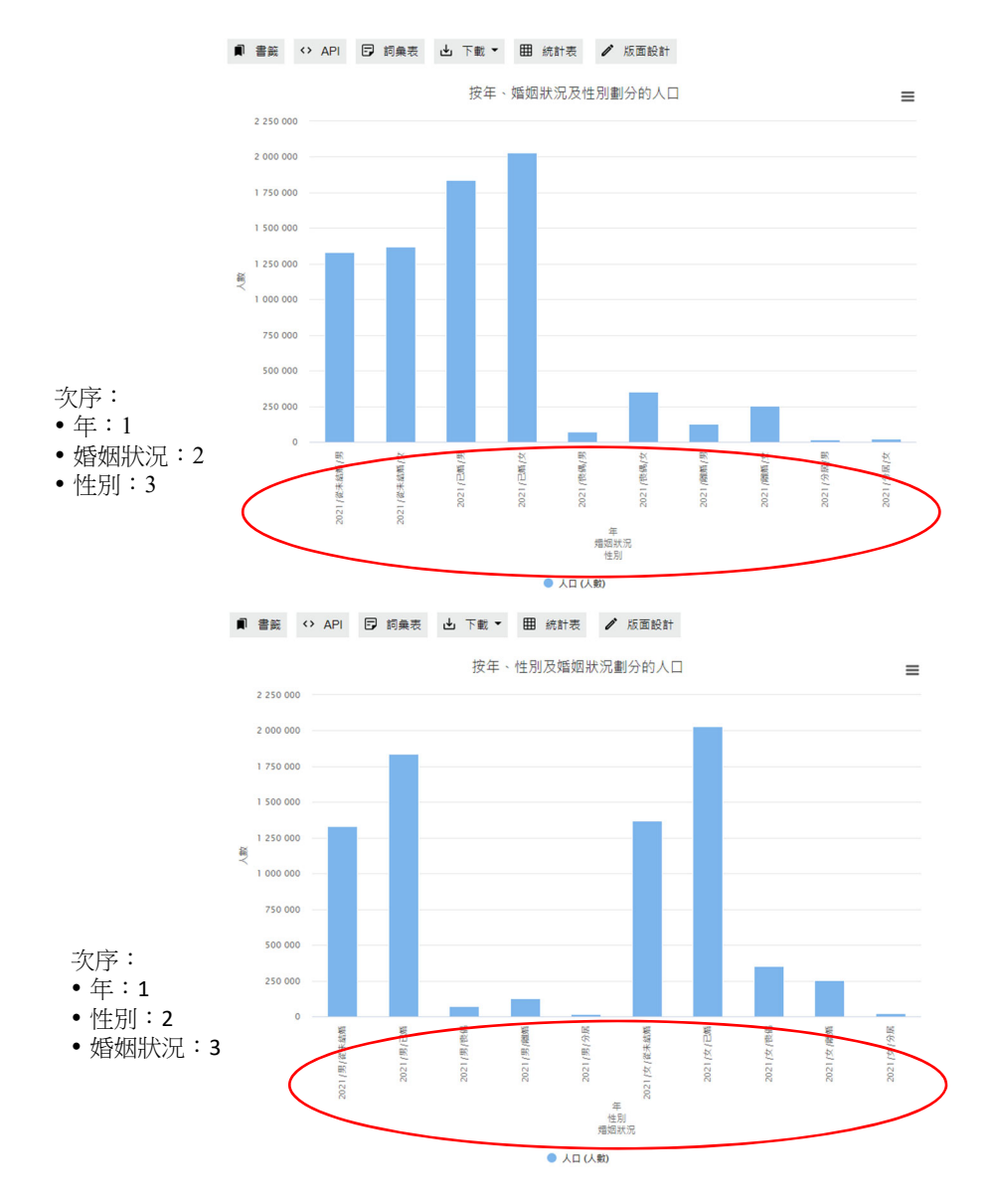

# **6.1.3.4** 刪除分類

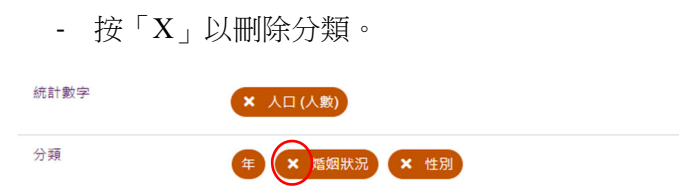

注意: 在完成修改選擇後,請在主頁按「確定」。

#### **6.2** 編製及修改折線圖

版面設計

- ‐ 用戶可使用最多兩項統計數字及兩個分類(不包括「年」)製作折線圖。
- ‐ 餘下所選的統計數字及分類將放在「不包括在統計圖內」部分。

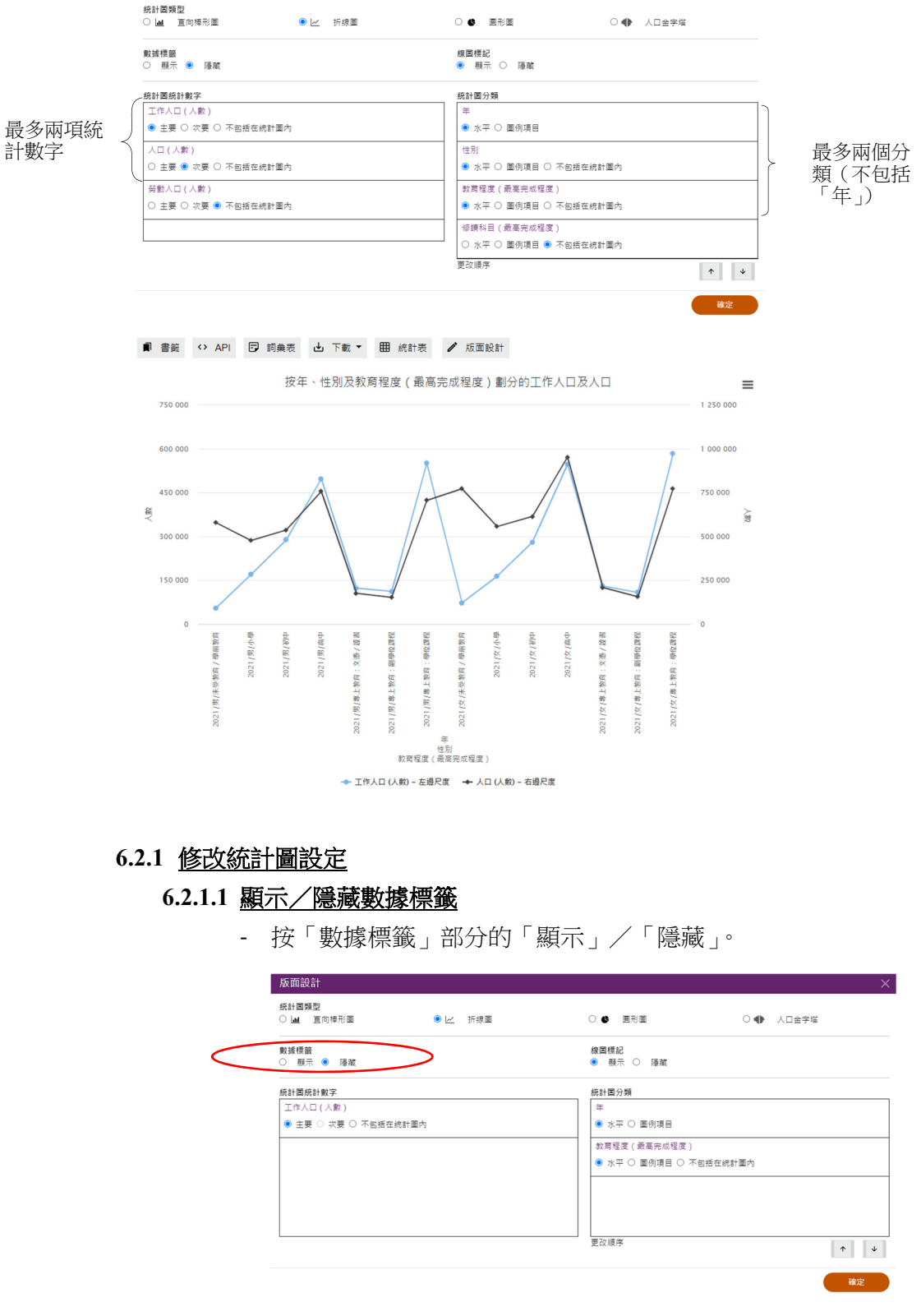

‐ 按「確定」。

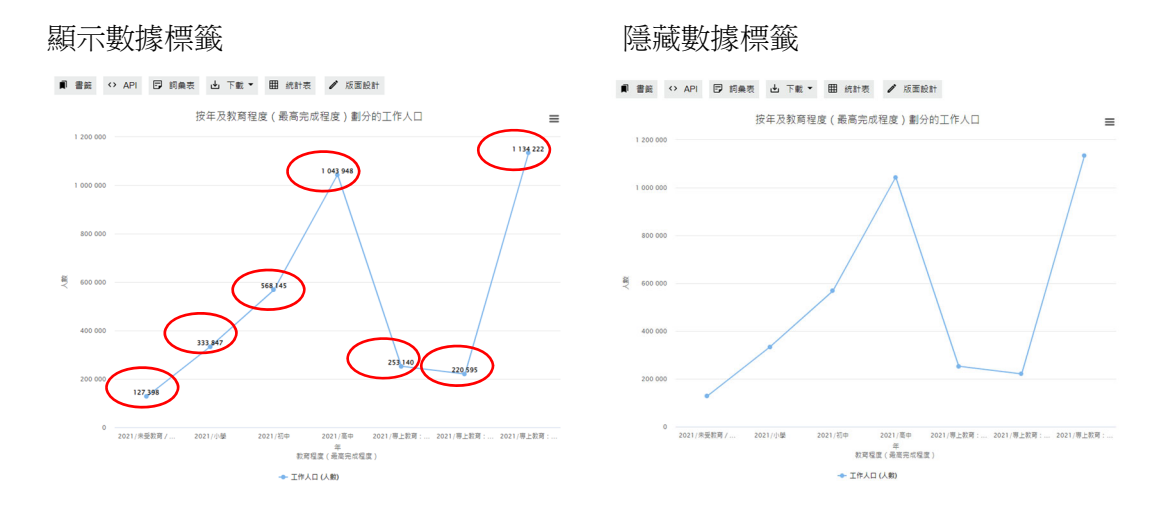

### **6.2.1.2** 顯示/隱藏線圖標記

- ‐ 此選項只適用於折線圖。
- ‐ 按「線圖標記」的「顯示」/「隱藏」。

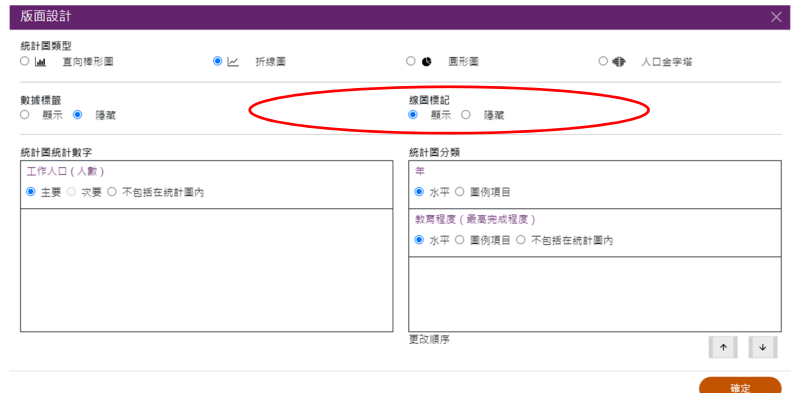

‐ 按「確定」。

#### 顯示線圖標記 またない おおし かいしん いっぽ 隠蔵線圖標記

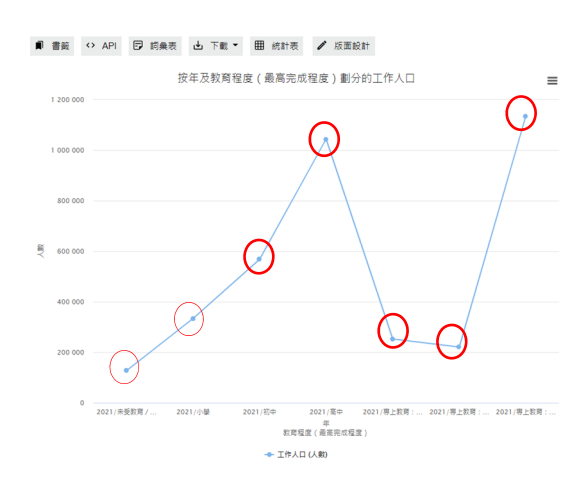

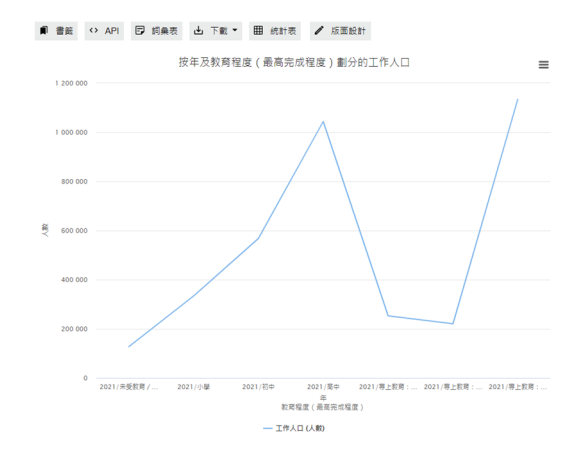

24 2021 年人口普查 網上互動數據發布服務使用指南 香港特別行政區 政府統計處

#### **6.2.2** 修改統計數字設定

### **6.2.2.1** 位置

用戶可在「統計圖統計數字」中按「主要」、「次要」或「不包括在統計圖內」,更改統 計圖內統計數字的顯示位置。

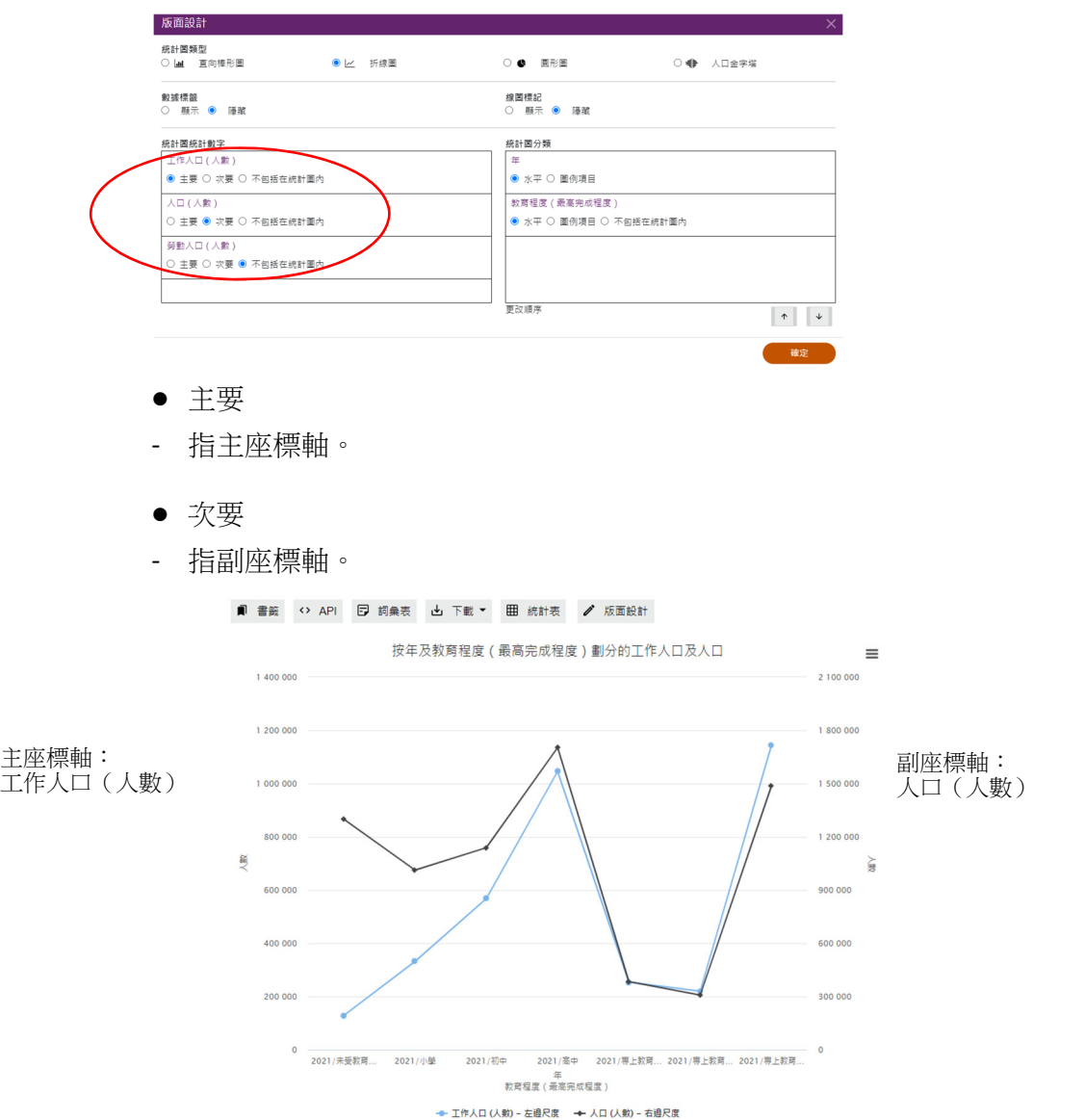

- 不包括在統計圖內
- ‐ 如果該統計數字不會在統計圖中顯示,請選擇此項。在以下例子,統計數字「勞動人 口(人數)」不會在統計圖中顯示。

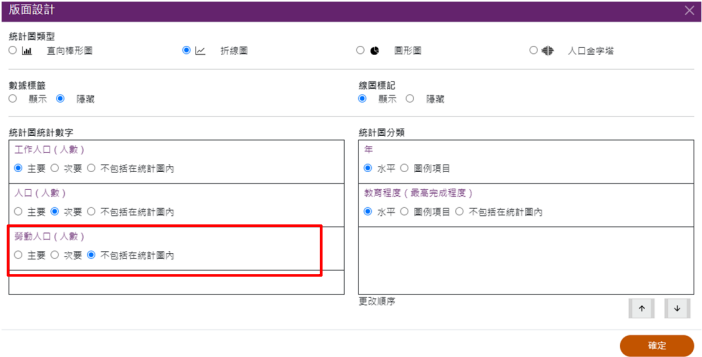

### **6.2.2.2** 刪除統計數字

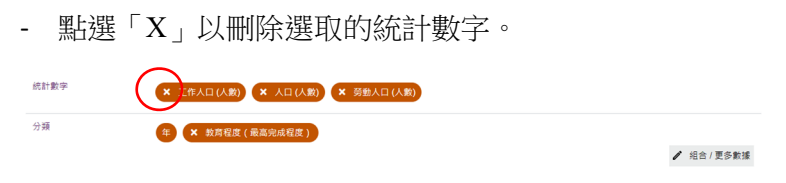

‐ 在主頁按「確定」。

#### **6.2.3** 修改分類設定

#### **6.2.3.1** 組合

‐ 有關更改分類方法及篩選分類項目的詳細步驟,請參閱第 4.2 及 4.3 節。

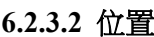

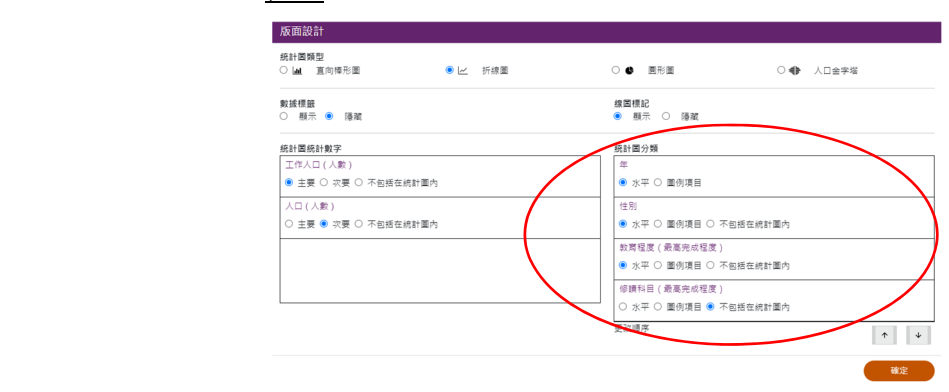

- ‐ 用戶可在「統計圖分類」按「水平」、「圖例項目」或「不包括在統計圖內」,更 改統計圖內分類的顯示位置。
- 水平
	- ‐ 即水平軸。

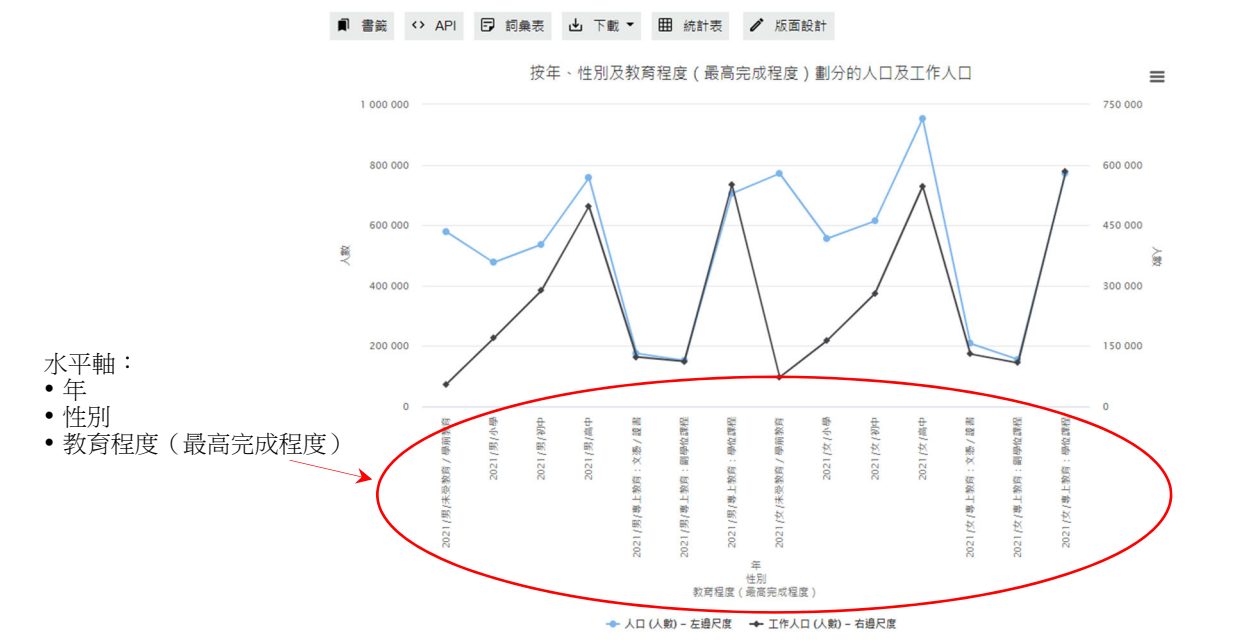

26 2021 年人口普查 網上互動數據發布服務使用指南 香港特別行政區 政府統計處

- 圖例項目
- ‐ 在折線圖中,圖例項目用以識別分類下的不同分類項目。每個分類不能超過 100 個分類項目。

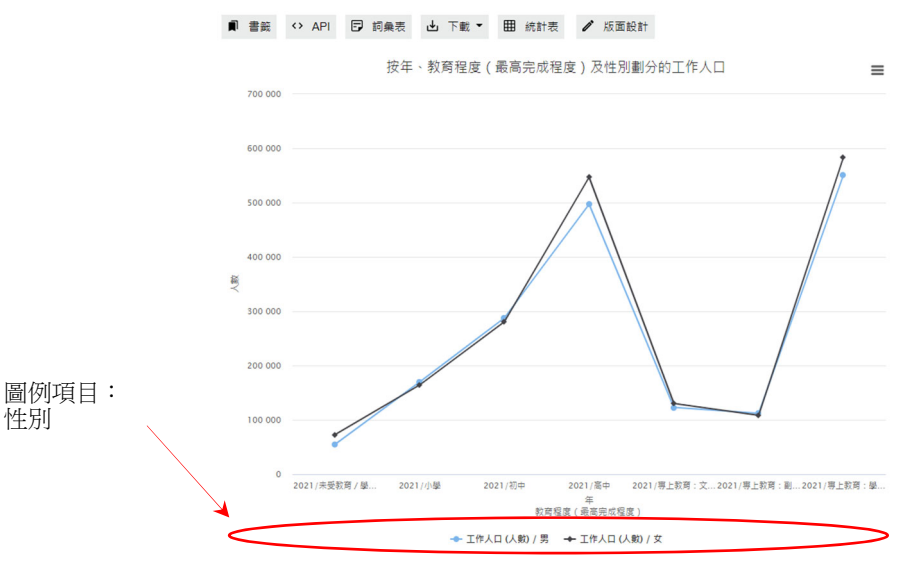

- 不包括在統計圖內
- 如果該分類不會在統計圖中顯示,請選擇此項。在以下例子,分類「修讀科目(最 高完成程度)」不會在統計圖中顯示。

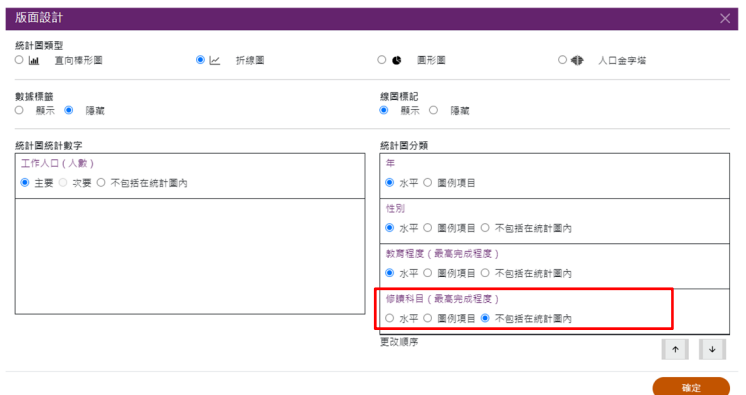

#### **6.2.3.3** 次序

- 用戶可更改在水平軸中已選取分類的顯示次序。按 ^ 或 \* 更改次序, 直到所 有分類按你的喜好排序。

#### **6.2.3.4** 刪除分類

‐ 按「X」以刪除分類。

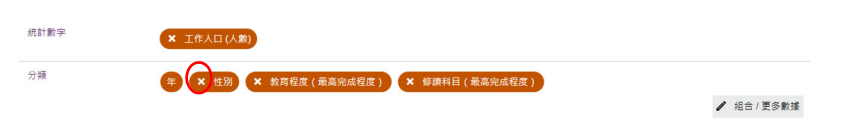

‐ 在主頁按「確定」。

#### **6.3** 編製及修改圓形圖

- ‐ 用戶只可使用單一年份、一項統計數字及最多兩個分類(不包括「年」)製作圓形圖。
- ‐ 餘下所選的統計數字及分類將放在「不包括在統計圖內」部分。

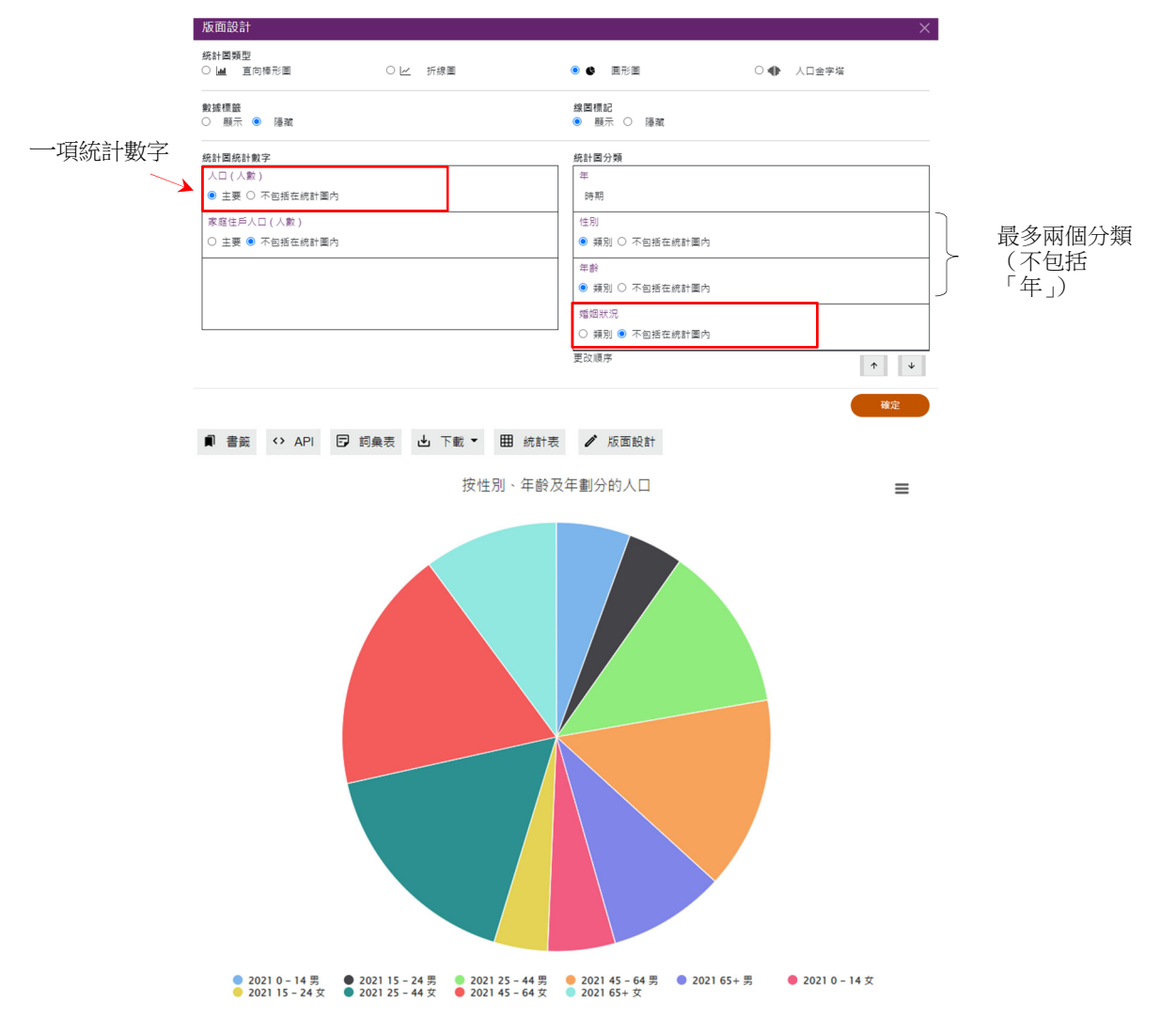

#### **6.3.1** 修改統計圖設定

#### **6.3.1.1** 顯示/隱藏數據標籤

‐ 按「數據標籤」部分的「顯示」/「隱藏」。

版面設計 統計圖類型<br>○ |■ | 直向棒形圖 ○● 人口金字塔 ○ 1~ 折線圏 ● ● 圓形圖 線圖標記<br>● 顯示 ○ 隱藏 統計固統計數字 統計圖分類 人口 (人數 )<br>● 主要 ○ 不包括在統計圖内 時期 家庭住戶人口 (人數) 性別 ○ 主要 ● 不包括在統計圖內 ● 類別 〇 不包括在統計圖內 年齢 ● 類別 〇 不包括在統計圖內 婚姻狀況 ○ 類別 ● 不包括在統計圖內 更改順序  $\left\vert \left\langle \Phi\right\rangle \right\vert =\left\vert \left\langle \Phi\right\vert \right\vert$ 確定

‐ 按「確定」。

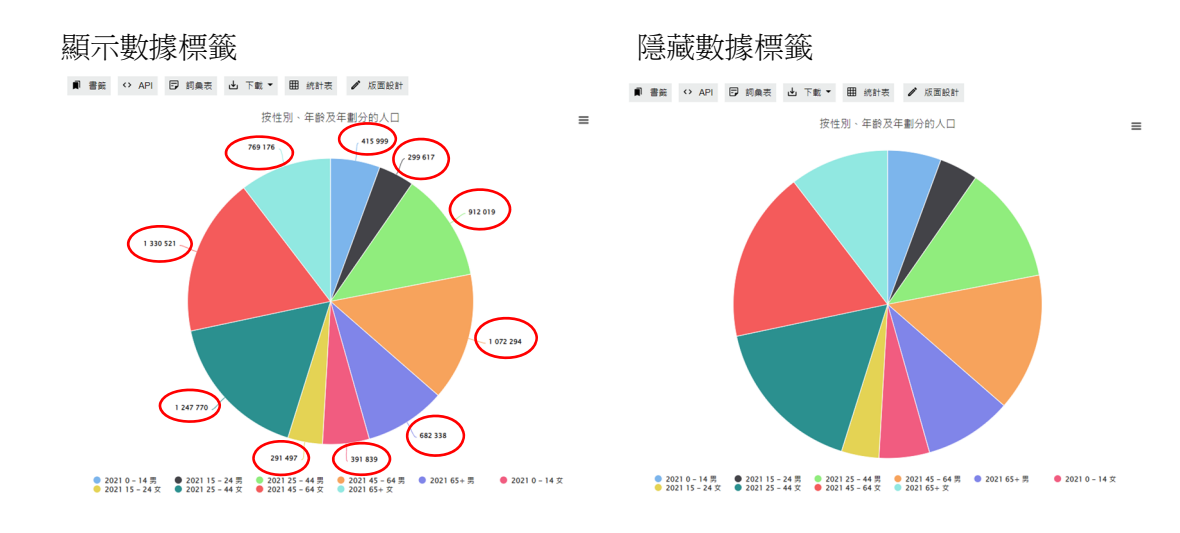

# **6.3.2** 修改統計數字設定

#### **6.3.2.1** 位置

‐ 用戶可在「統計圖統計數字」中按「主要」或「不包括在統計圖內」,更改統計 圖內統計數字的顯示位置。

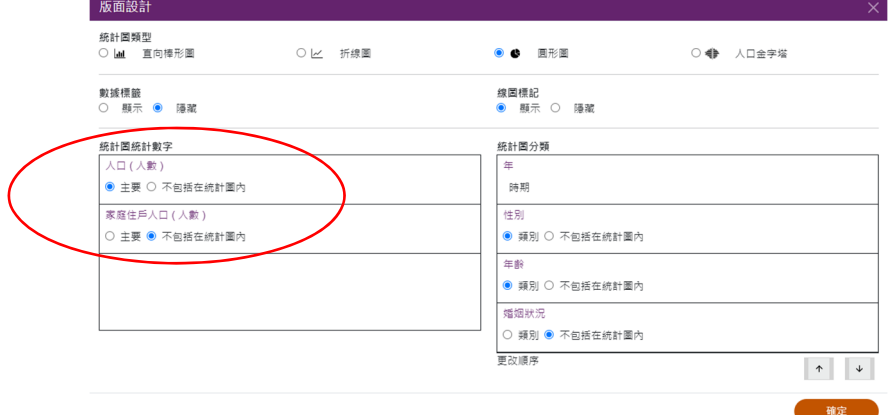

- 主要
- ‐ 指主座標軸。
- ‐ 只可選取一項統計數字作為主軸,並在統計圖中顯示。
- 不包括在統計圖內
- ‐ 如果該統計數字不會在統計圖中顯示,請選擇此項。在以下例子,統計數字「家 庭住戶人口(人數)」不會在統計圖中顯示。

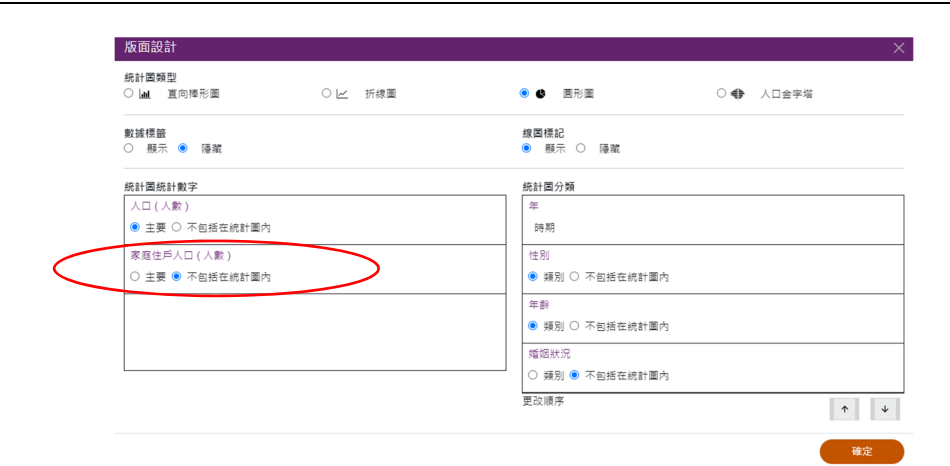

#### **6.3.2.2** 刪除統計數字

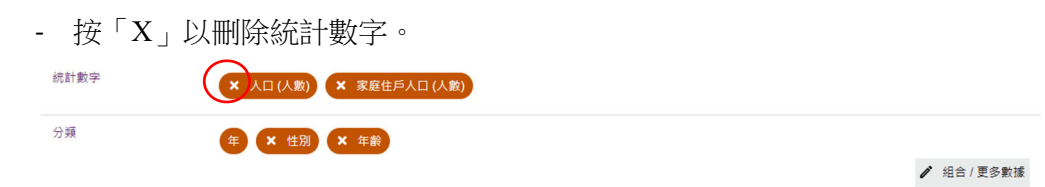

‐ 在主頁按「確定」。

#### **6.3.3** 修改分類設定

#### **6.3.3.1** 組合

‐ 有關更改分類方法及篩選分類項目的詳細步驟,請參閱第 4.2 及 4.3 節。

**6.3.3.2** 位置

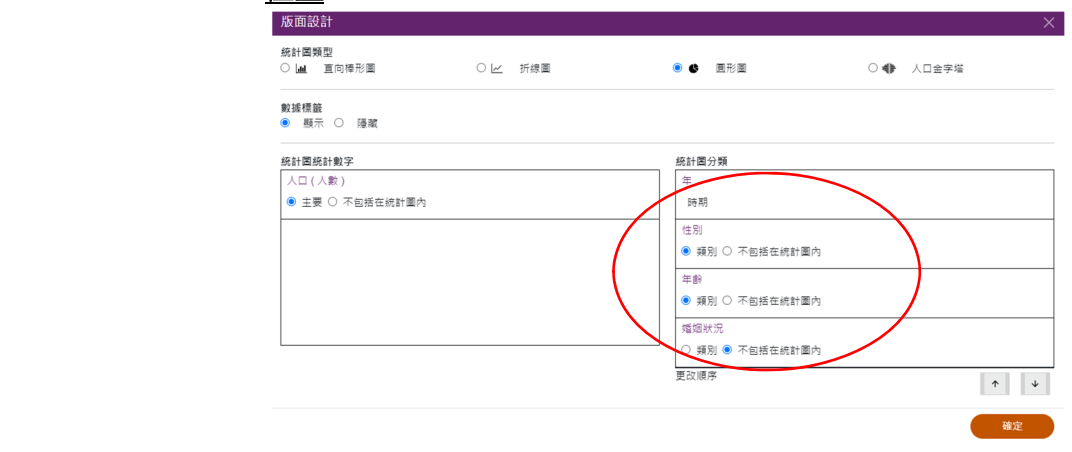

- ‐ 用戶可在「統計圖分類」按「類別」或「不包括在統計圖內」,更改統計圖內分類 的顯示位置。
- 類別
- ‐ 用戶須把在統計圖中顯示的分類設定為「類別」。
- 不包括在統計圖內
- ‐ 如果該分類不會在統計圖中顯示,請選擇此項。在以下例子,分類「婚姻狀況」不 會在統計圖中顯示。

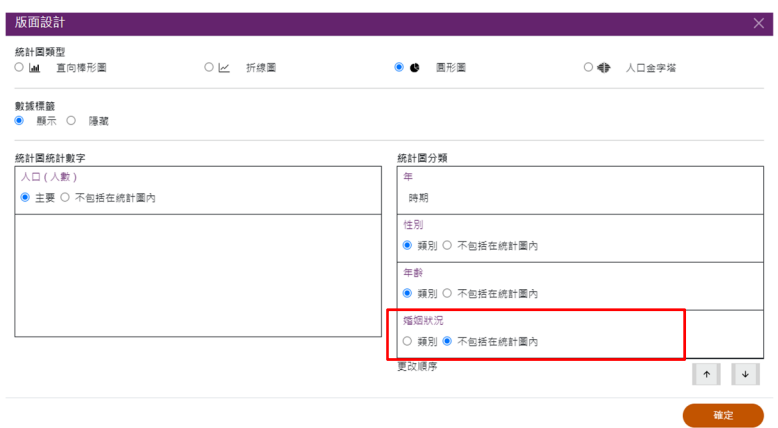

#### **6.3.3.3** 次序

- 用戶可更改已選取分類的顯示次序。按 | | 或 | | 更改次序, 直到所有分類按你 的喜好排序。

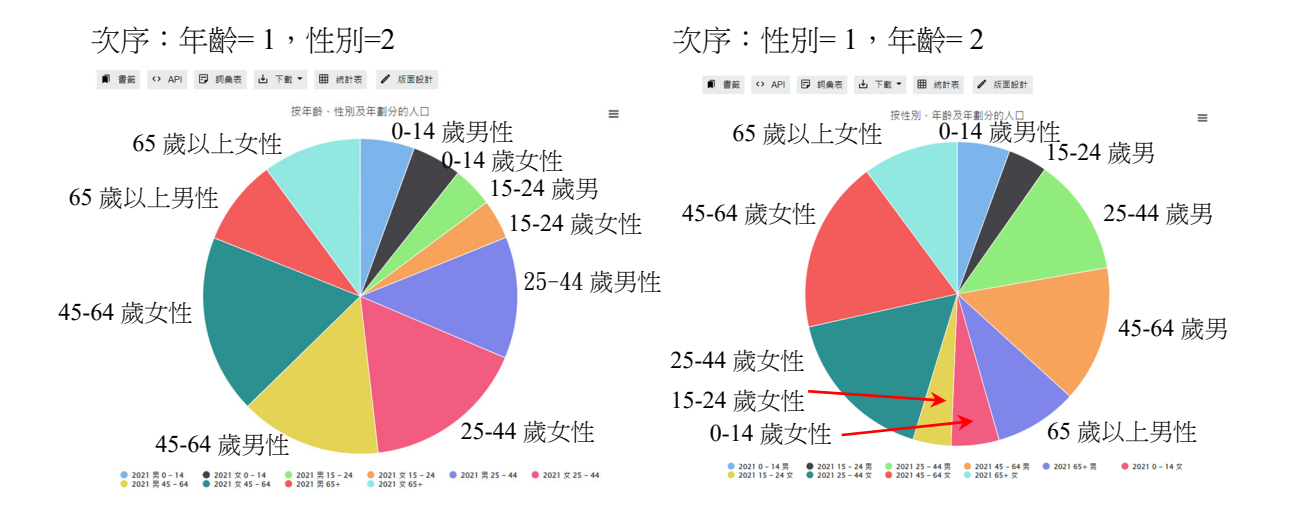

#### **6.3.3.4** 刪除分類

‐ 按「X」以刪除選取的分類。

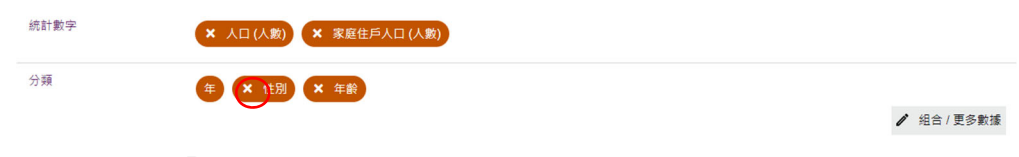

‐ 在主頁按「確定」。

#### **6.4** 編製及修改人口金字塔

- ‐ 用戶可(1)選取「性別」及「年齡」作為分類,並(2)使用與人數相關的一項統計數 字,例如人口、工作人口或常住居民,製作人口金字塔。
- ‐ 餘下所選的統計數字將放在「不包括在統計圖內」部分。
- ‐ 「性別」及「年齡」以外的分類將放在「不適用」部分。

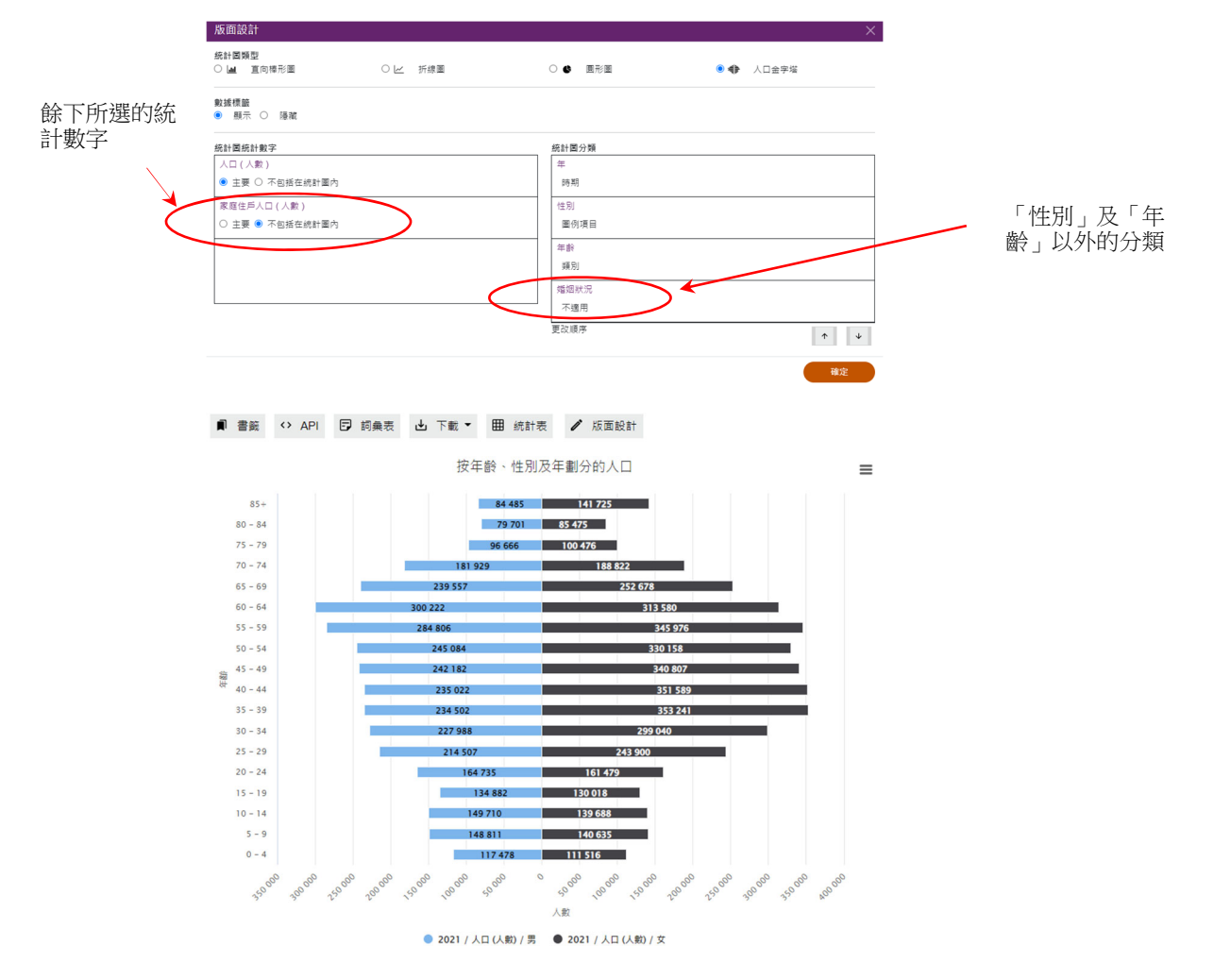

#### **6.4.1** 修改統計圖設定

#### **6.4.1.1** 顯示/隱藏數據標籤

‐ 按「數據標籤」部分的「顯示」/「隱藏」。

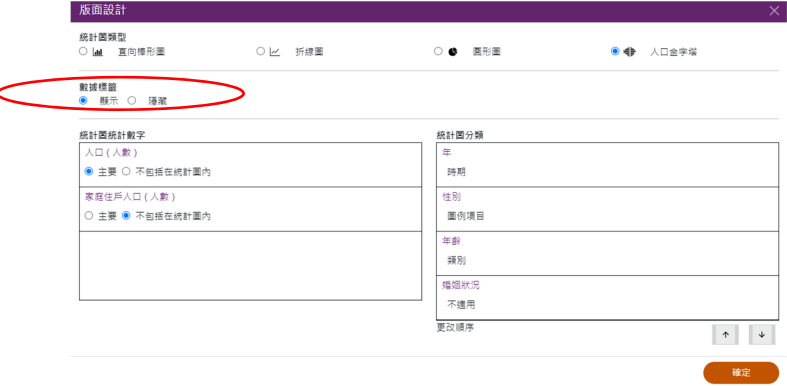

‐ 按「確定」。

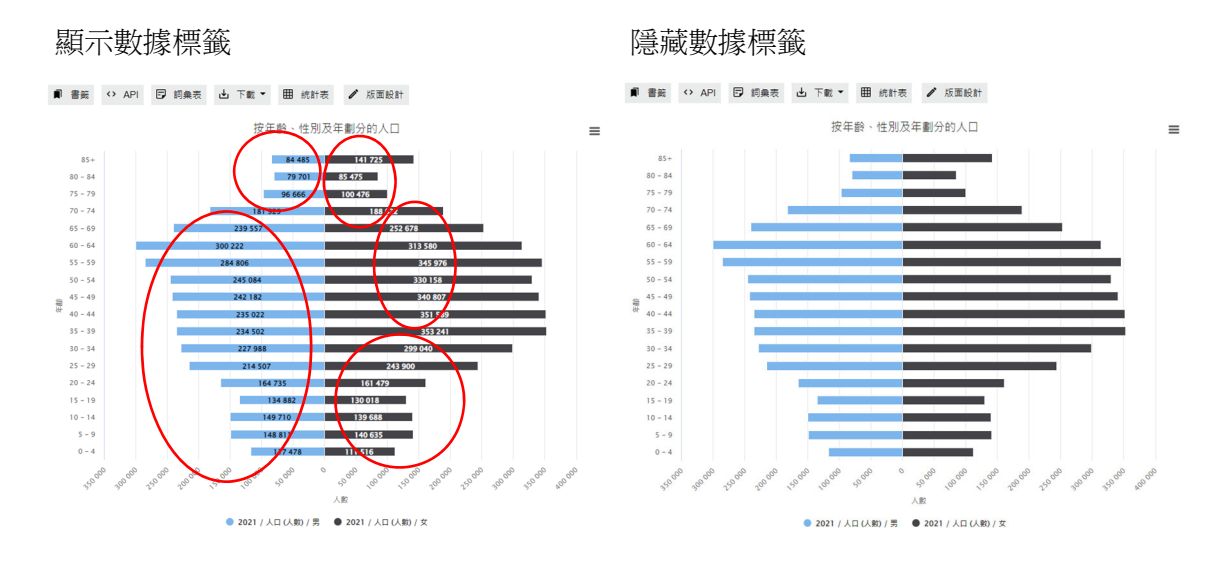

### **6.4.2** 修改統計數字設定

#### **6.4.2.1** 位置

用戶可在「統計圖統計數字」中按「主要」或「不包括在統計圖內」,更改統計圖內 統計數字的顯示位置。

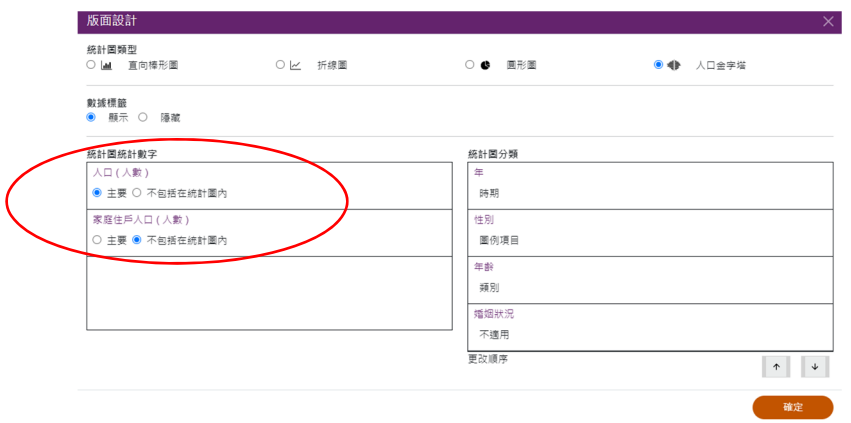

- 主要
- ‐ 指主座標軸。
- ‐ 只可選取一項統計數字作為主座標軸,並在統計圖中顯示。
- 不包括在統計圖內
- ‐ 如果該統計數字不會在統計圖中顯示,請選擇此項。在以下例子,統計數字「家庭 住戶人口(人數)」不會在統計圖中顯示。

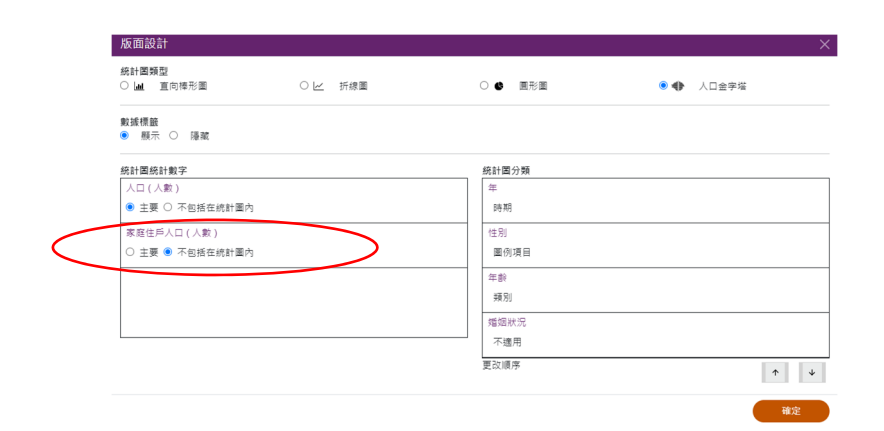

# **6.4.2.2** 刪除統計數字

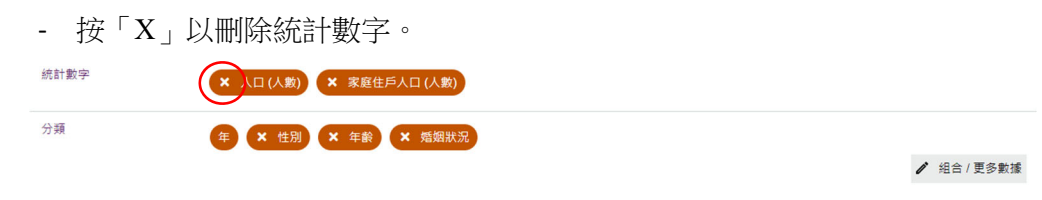

‐ 在主頁按「確定」。

#### **6.4.3** 修改分類設定

#### **6.4.3.1** 組合

‐ 有關更改分類方法及篩選分類項目的詳細步驟,請參閱第 4.2 及 4.3 節。

# **7** 網上互動數據發布服務的其他資料

- 統計數字及分類一覽表 (https://www.census2021.gov.hk/tc/idds\_list\_stat\_class.html)
- 示範影片 (https://www.census2021.gov.hk/tc/idds\_demo.html)
- 常見問題 (https://www.census2021.gov.hk/tc/idds\_faq.html)

有關網上互動數據發布服務的查詢,請聯絡:

政府統計處 2021 年人口普查辦事處 地址:香港灣仔告士打道 7 號入境事務大樓 40 樓 電話:(852) 3428 2744 圖文傳真:(852) 3584 7864 電郵: **census2021@censtatd.gov.hk**